## OptiPac 7698NH User's Manual

Manual No. 11-17698-01 Revision A

Copyright © 2023

Bering Engineering LLC www.bering.com

### **OVERVIEW**

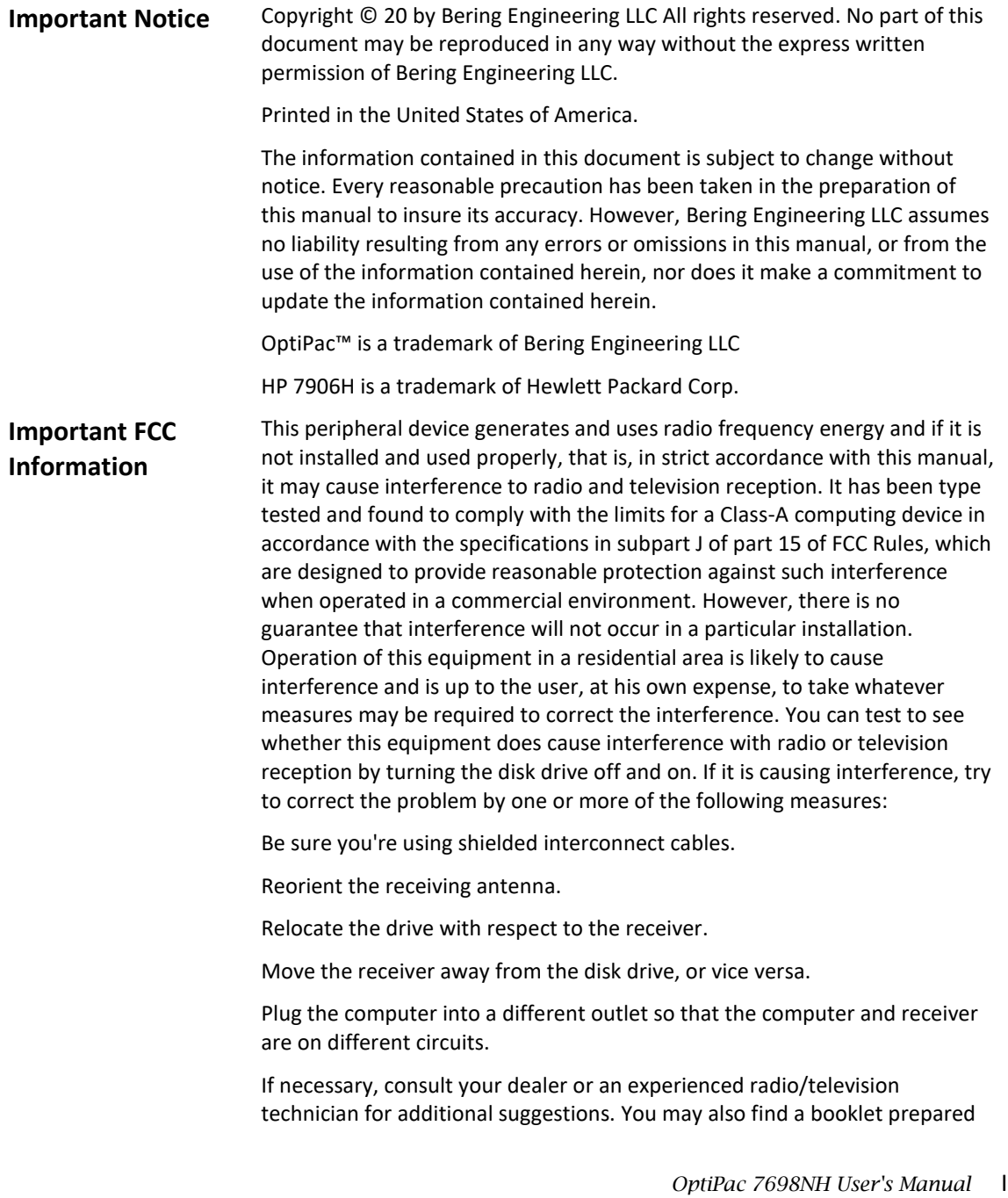

by the Federal Communications Commission helpful. It is entitled How to Identify and Resolve Radio-TV Interference Problems. Request Stock No. 004-000-00345-4, from the U.S. Government Printing, Washington, D.C., 20402.

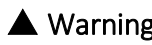

Warning To prevent fire or shock hazard, do not expose the unit to rain or moisture.

To avoid electrical shock, do not open the cabinet. Refer servicing to qualified personnel only.

### **Printing History** If the Revision level of the manual does not change from one printing to the next, this indicates that the newer printing is a maintenance upgrade, i.e. typographic errors, page references, etc.

New revision levels of the manual indicate a new rewrite of the manual. This may include new ROM Version of the OptiPac subsystem. If the new revision is because of a difference in the operating procedures for the system, the ROM Version associated with the manual Rev letter will be listed in the ROM Ver column. You can determine the ROM Version of your OptiPac by using the front panel LCD controls. See chapter 4 for details.

If you have upgraded your OptiPac to a later version than the last one listed in the following table, you should contact Bering Customer Service to determine the proper revision of the OptiPac 7698NH User's Manual required for your OptiPac subsystem.

Date  $=$  Date this manual was printed

 $Rev = Revision level of this manual$ 

ROM Ver = Applicable subsystem ROM level

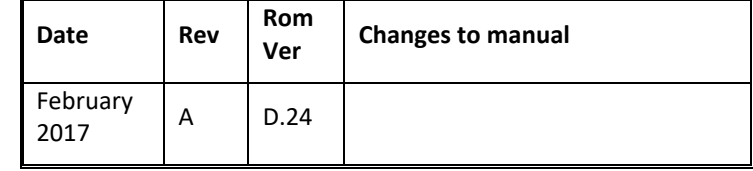

**Warranty Statement** OptiPac products sold in the U.S.A. and Canada carry a standard one year warranty against defects in materials and workmanship.\* During the warranty period, Bering will, at its option, repair or replace equipment which proves to be defective.

OptiPac CF Card media is warranted against defects for one year from the date of purchase. If the media becomes defective, Bering will replace it upon receipt of the defective media from the customer.

All repairs will be performed at the factory. Any other arrangement, such as on-site service, will be at your expense. Before any product is returned for repair, a Return Materials Authorization number (RMA#) must first be obtained from a Customer Service representative.

> Customer Service Bering Engineering LLC

The selection and use of media, supplies, and consumables is the customer's responsibility. Bering reserves the right to exclude from the warranty any damage caused by misuse of the product, unauthorized modification, shipping damage, non-Bering-approved media, interface, software, or cleaning supplies.

NO OTHER WARRANTY IS EXPRESSED OR IMPLIED, INCLUDING, BUT NOT LIMITED TO, THE IMPLIED WARRANTIES OR MERCHANTABILITY AND FITNESS FOR A PARTICULAR PURPOSE. BERING SHALL NOT BE LIABLE FOR CONSEQUENTIAL DAMAGES, DIRECTLY OR INDIRECTLY RELATED TO THE USE OR PERFORMANCE OF BERING PRODUCTS.

For products sold outside the U.S.A. and Canada, contact your local Bering distributor, representative, or dealer for warranty terms.

### **Table of Contents**

### Chapter

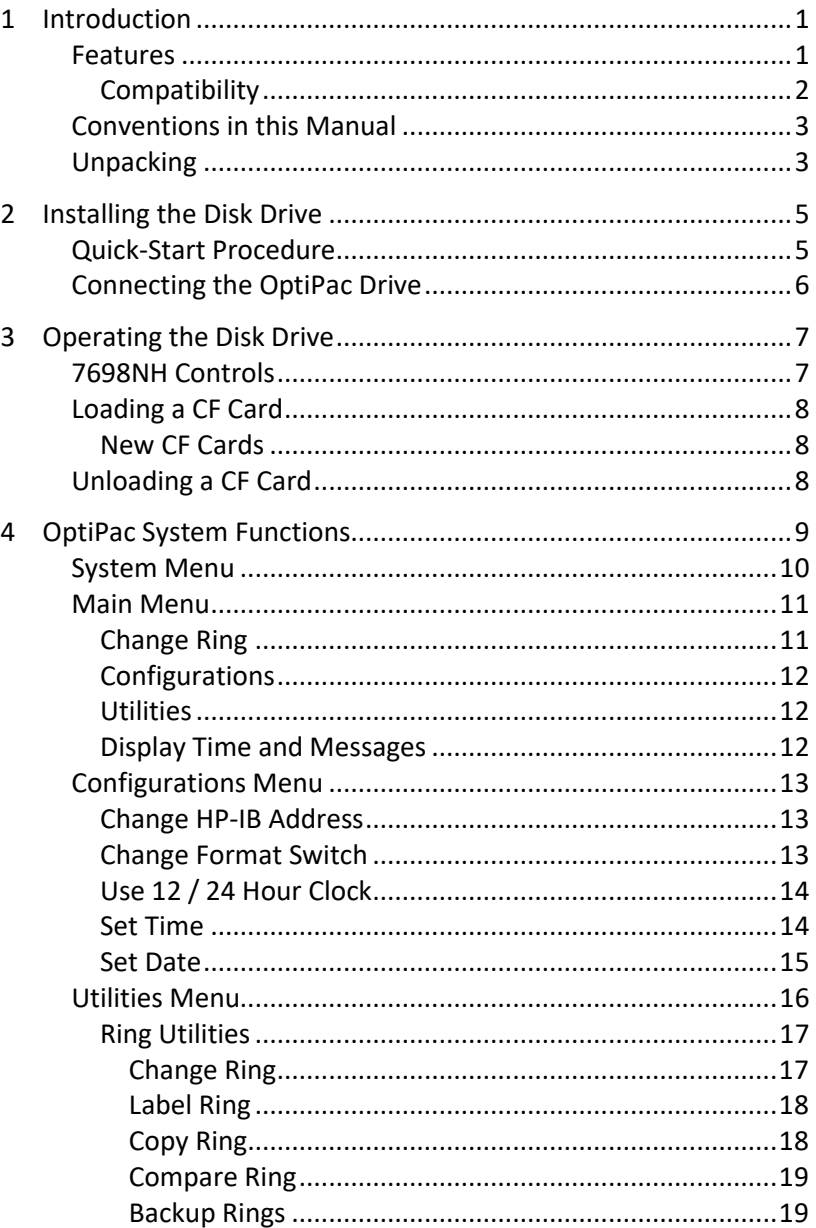

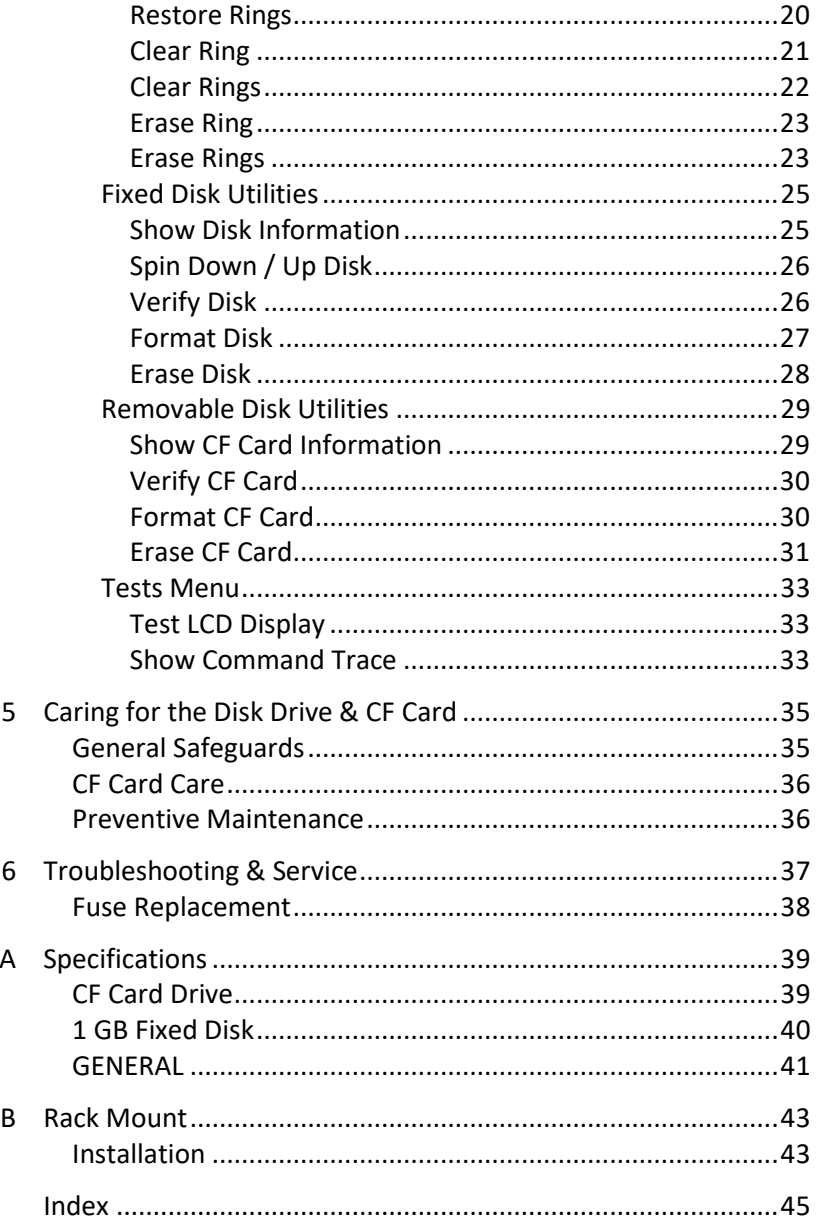

# <span id="page-8-0"></span>Introduction and 1

<span id="page-8-1"></span>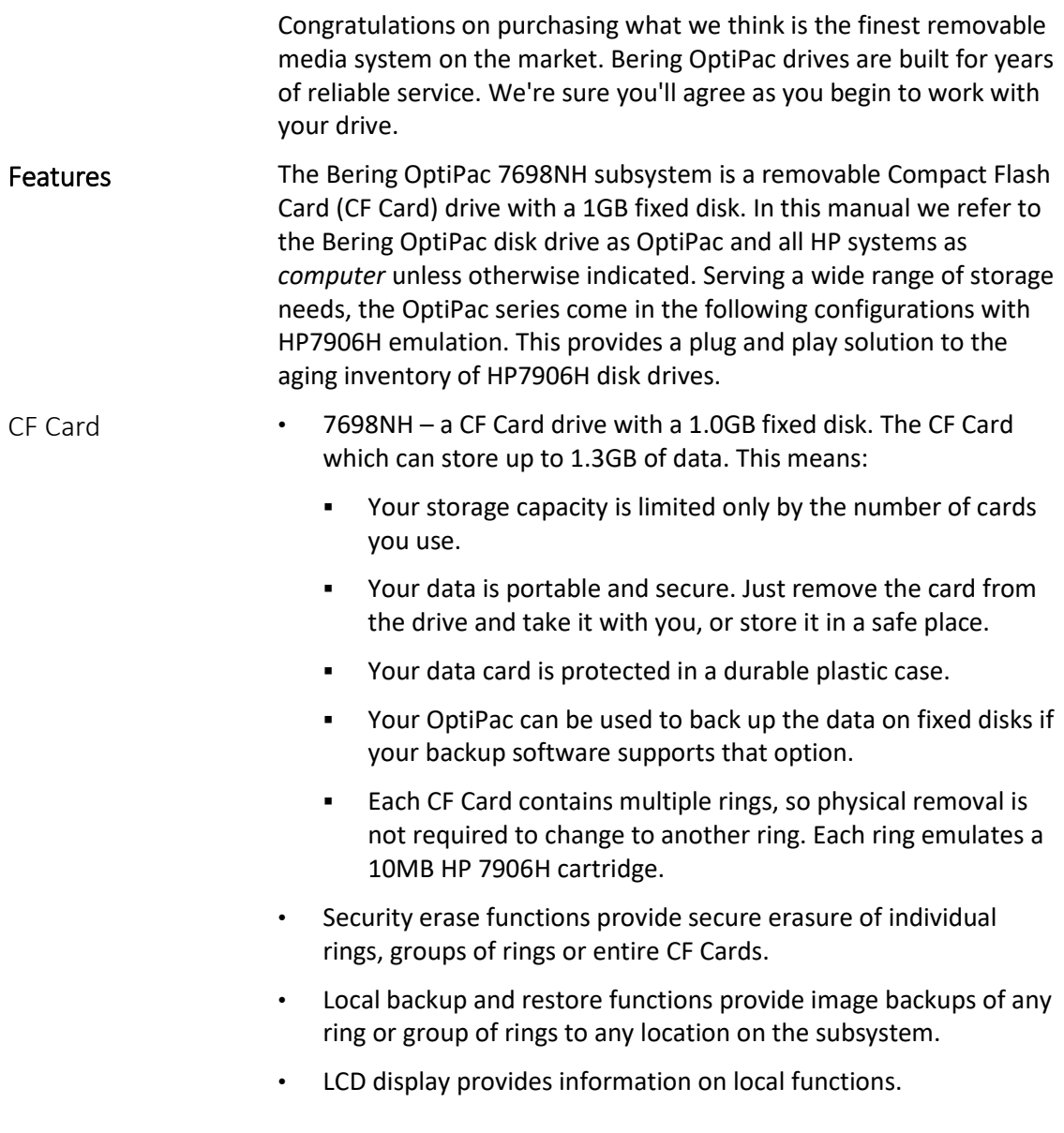

INTRODUCTION *Features*

1

The OptiPac provides fast, reliable storage that's always on hand. The installation procedure is almost identical for all models. No software or hardware modifications are required. All OptiPacs support the latest HP disk command sets.

The fixed disk and each CF Card is split into 10.1 MB Rings, which emulate a 10MB cartridge in the HP 7906H. The fixed disk has 99 (H00–H98) rings and each CF Card has up to 99 (00–98) rings. Selecting a ring from the front panel of the OptiPac is equivalent to changing the cartridge in the 7906H. The first ring on the fixed disk (H00) emulates the fixed disk in the 7906H.

The rings on the fixed disk will all have an ID on the LCD display beginning with "H." Each ring on the CF Card is just a number. So ring 23 on the hard drive will be displayed as "H23," while ring 23 on the CF Card will be displayed as "23."

- DANGER: Use of the OptiPac other than as prescribed in this manual may result in exposure to hazardous invisible laser radiation if the case is open during operation. Avoid direct exposure to laser radiation. Do not operate the OptiPac while the cover is removed.
- <span id="page-9-0"></span>Compatibility The OptiPac 7698NH drives support CF Cards with maximum 8GB. However, only a maximum of 99 rings is available.

Only the 2GB CF Card is recommended by Bering. For capacities and specifications of CF Cards refer to Appendix A "Specifications."

<span id="page-10-1"></span><span id="page-10-0"></span>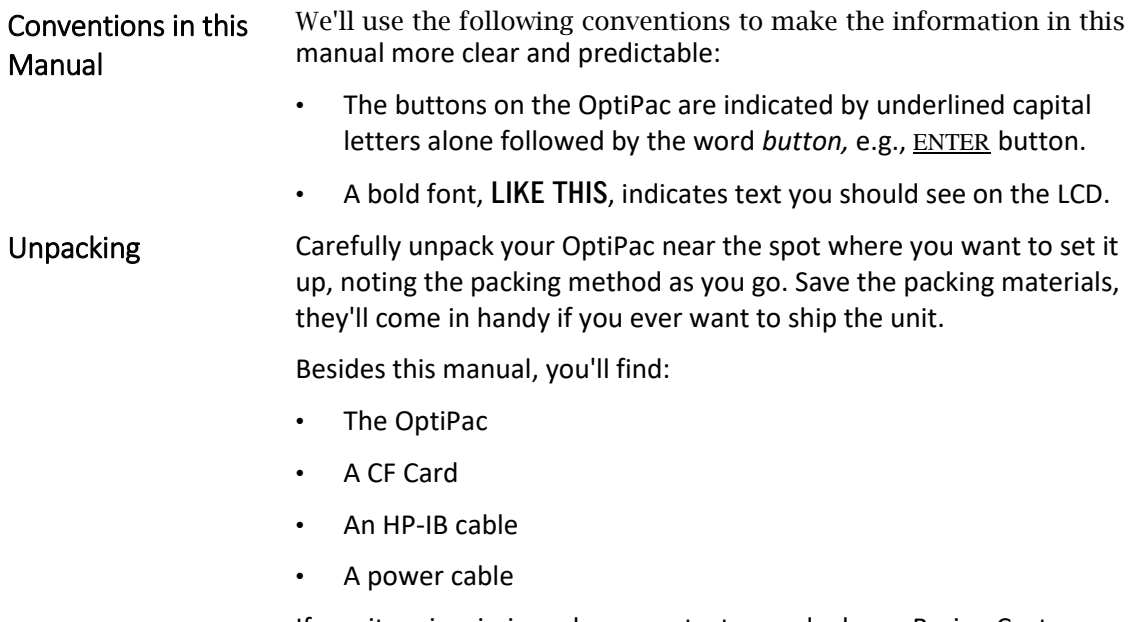

If any item is missing, please contact your dealer or Bering Customer Service at support@bering.com.

### <span id="page-12-0"></span>Installing the Disk Drive 2

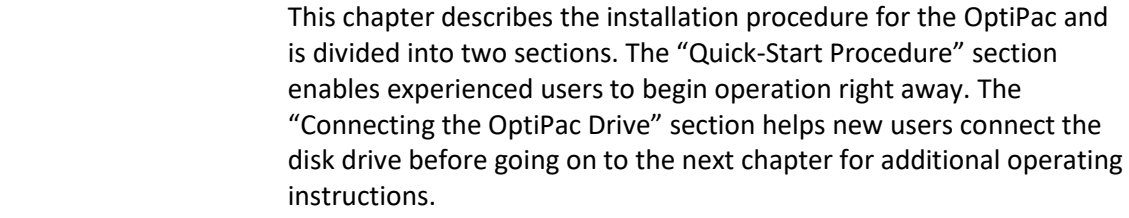

<span id="page-12-1"></span>Quick-Start Procedure This section describes the quick-start procedure to set up the OptiPac for use on a Harris system. Most of the parameters are already set at the factory. There may be some adjustments necessary before the OptiPac can operate in your particular environment. Refer to Chapter 4 for detailed instructions.

The default parameter settings are as follows:

Time: Pacific time Date: current date HP-IB address: 0

1. Turn off your computer and connect the OptiPac.

If necessary, refer to the next section in this chapter.

- 2. Turn on the OptiPac and wait for the self-test to end.
- 3. When the test ends without incident, the date and time should be displayed on the front panel LCD along with the current ring.
- 4. Check the time and date. Adjust the clock if required.
- 5. Check the HP-IB address in the configuration function. Make sure all devices on the HP-IB have a unique address.
- 6. Load a CF Card.
- 7. Format the CF Card from the Removable Utilities Menu. This step is not necessary if the CF Card was previously formatted.
- 8. Format the fixed disk from the Fixed Disk Utilities.
- 9. Turn on your computer.
- 10. Begin using the OptiPac.

<span id="page-13-0"></span>Connecting the OptiPac Drive

These instructions are for connecting an OptiPac 7698NH model to an HP-IB based computer with the OptiPac HP-IB connector.

2

 Caution *Turn off your computer and unplug the power cord from the wall outlet. Disconnect any other cables attached to the back panel of your computer that may be in your way.*

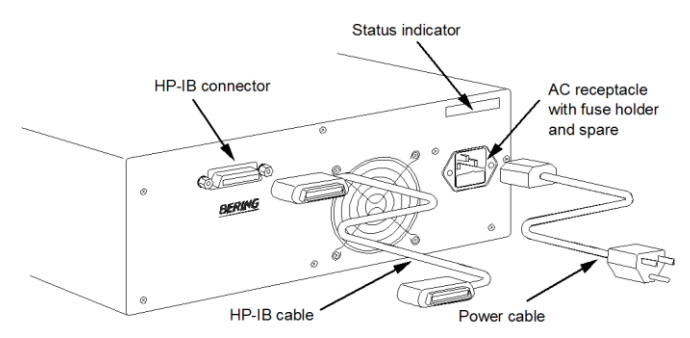

Figure 2-1: Connecting the OptiPac to an HP-IB computer

- 1. Turn off your computer and the OptiPac drive.
- 2. Connect one end of the HP-IB cable to the HP-IB connector on the back of the computer and the other end to the HP-IB connector on the back panel of the OptiPac. Tighten the thumb screws by hand.
- 3. Connect the power cable to the back of the OptiPac. Make sure there is at least one inch of space around the sides and two inches at the back of the drive.
- 4. Plug the OptiPac and the computer into three-pronged (grounded) electrical outlets or a surge protector.

Be sure that the outlets actually are grounded  $-$  that the third prong really is connected to a ground. The OptiPac should be on the same circuit as your computer.

 Caution *Make sure that other equipment or appliances which might generate electrical noise or a power surge (such as electric heaters) are on separate circuits.*

### <span id="page-14-0"></span>Operating the Disk Drive 3

5. Turn on the OptiPac, the computer, and any other peripherals.

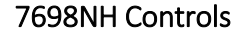

<span id="page-14-1"></span>7698NH Controls Figure 3-1 illustrates all controls and indicators required for operating the OptiPac 7698NH.

B<br>S

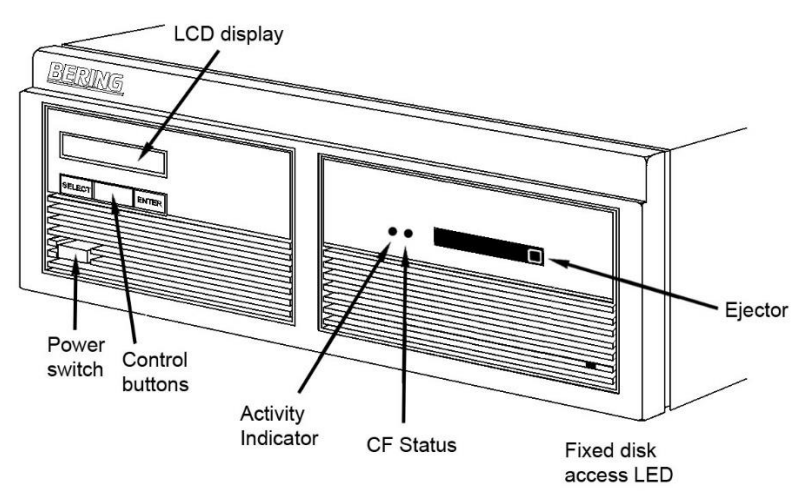

Figure 3-1: OptiPac 7698NH front panel

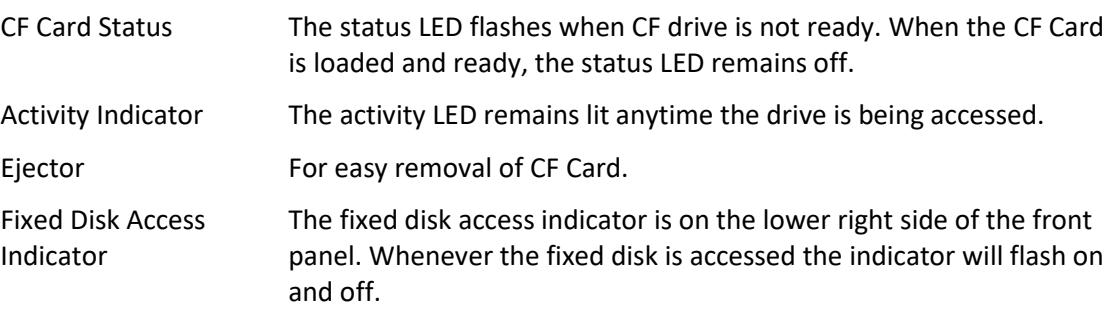

### 3 OPERATING THE DISK DRIVE *Loading a CF Card*

- <span id="page-15-0"></span>Loading a CF Card 1. Remove the CF Card from the plastic storage case.
	- 2. Insert the CF Card into the drive with the label side up.
	- 3. Push the CF Card in until seated. The CF Card Status will stop blinking when it is ready.

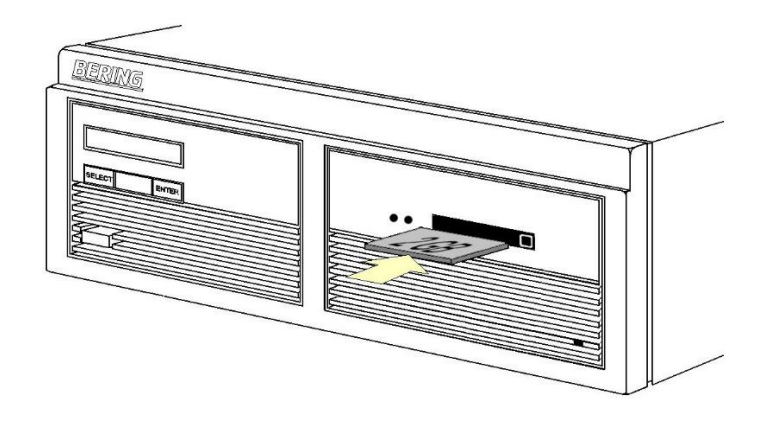

Figure 3-2: Loading a CF Card in the OptiPac

If the OptiPac shows Off-line on the LCD, you must use the Change Ring function to change to an On-line ring.

<span id="page-15-1"></span>New CF Cards The first time a CF Card is used it may require a format from the Removable Disk Utilities. Using an unformatted CF Card can cause loss of data. Most CF Cards are preformatted at the factory and do not require formatting. The LCD will indicate when an unformatted CF Card has been inserted into the drive.

<span id="page-15-2"></span>Unloading a CF Card 1. Push the Ejector in to unload the CF Card.

The CF Card will pop out part way and the CF Card Status starts blinking.

2. Remove the CF Card carefully and place it in the protective plastic storage case immediately.

<span id="page-16-0"></span>This chapter describes the OptiPac configuration and operating procedures. The OptiPac 7698NH features a push-button operation for performing configuration and operating procedures. This procedure is based on a hierarchical structure of system functions displayed on the disk drive's LCD. All procedures can be performed using the two front panel push-button controls: SELECT and ENTER.

These instructions should be used in conjunction with your specific computer's configuration procedure in your computer's user manual.

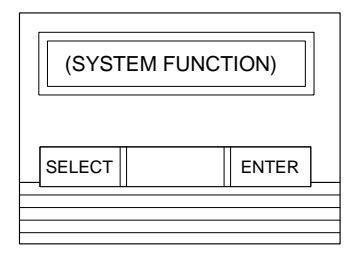

Figure 4-1: Front panel LCD and push-button controls

All system operations are performed by first selecting a function and then entering it for execution. The SELECT button enables you to scroll through all the available system functions and select desired choices. The ENTER button enables you to execute the chosen function.

- $\cdot$  To select a system function, press the **SELECT** button until the desired function appears on the LCD.
- To execute the chosen function or display its options, press the ENTER button.
- If you want to abort the current operation, press the SELECT and ENTER buttons simultaneously.

The abort function is allowed only during certain operations.

• To scroll or step backward in a menu, press and hold the SELECT button first and then the ENTER button.

<span id="page-17-0"></span>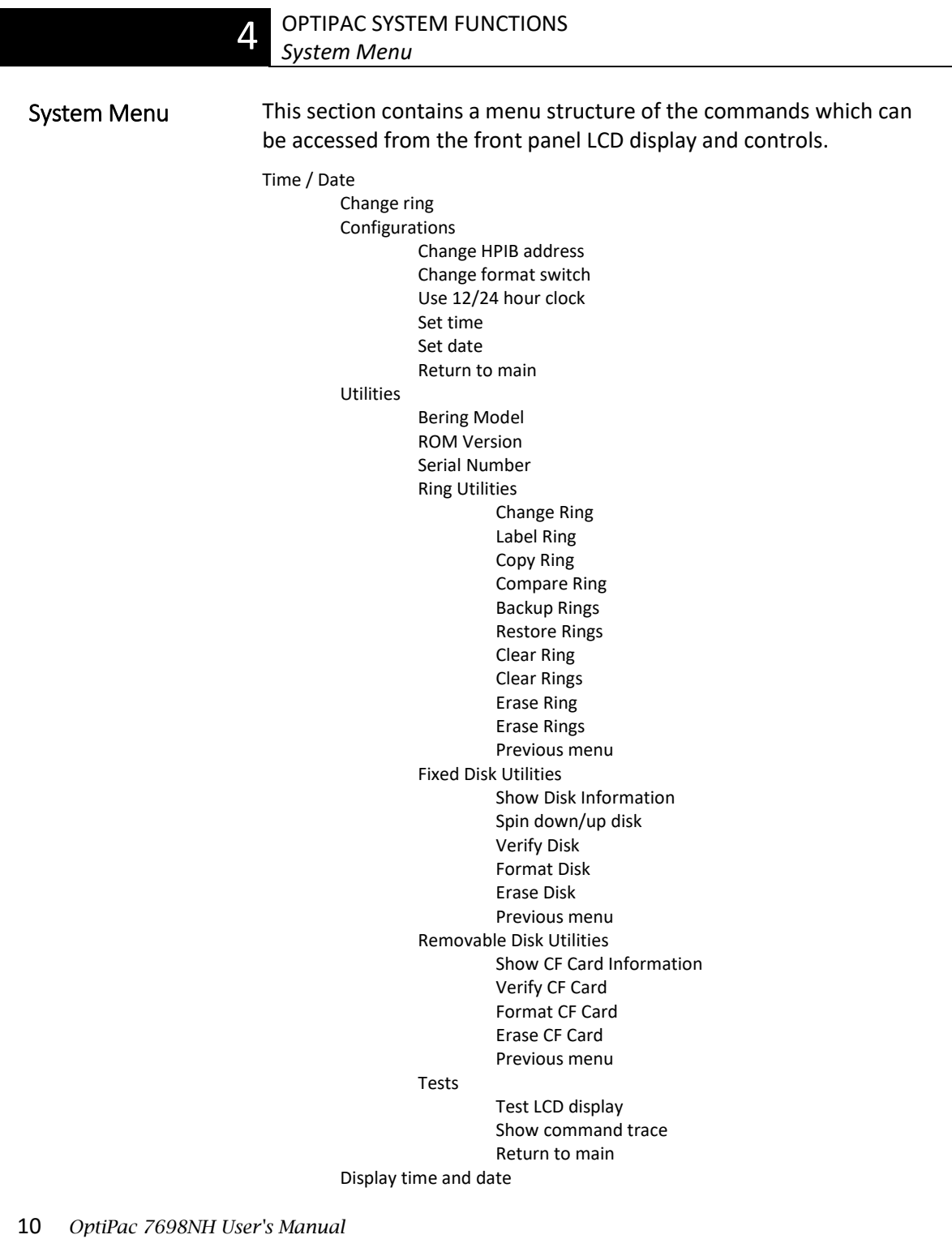

<span id="page-18-1"></span><span id="page-18-0"></span>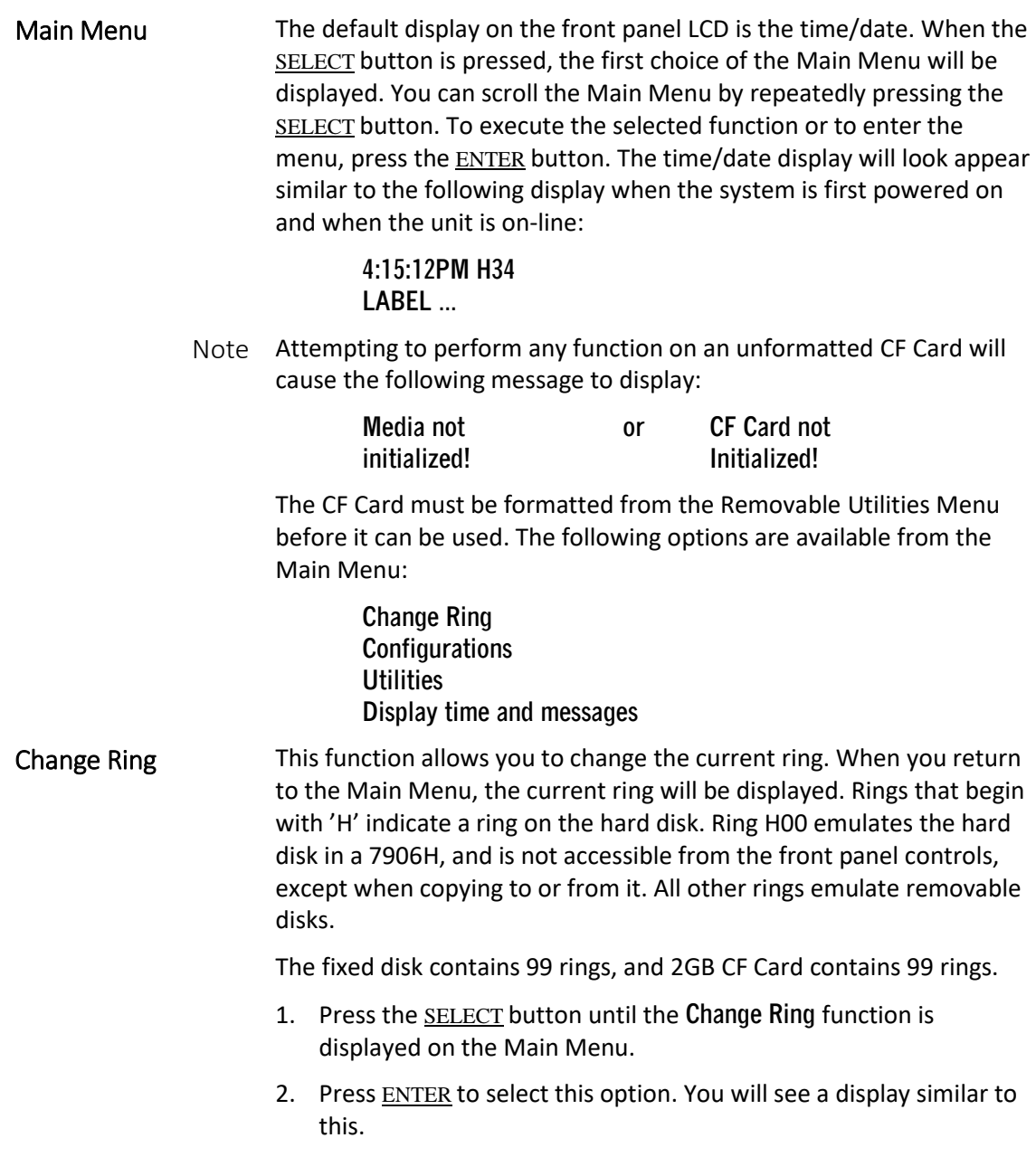

### **Change ring H02 LABEL** ...

<span id="page-19-2"></span><span id="page-19-1"></span><span id="page-19-0"></span>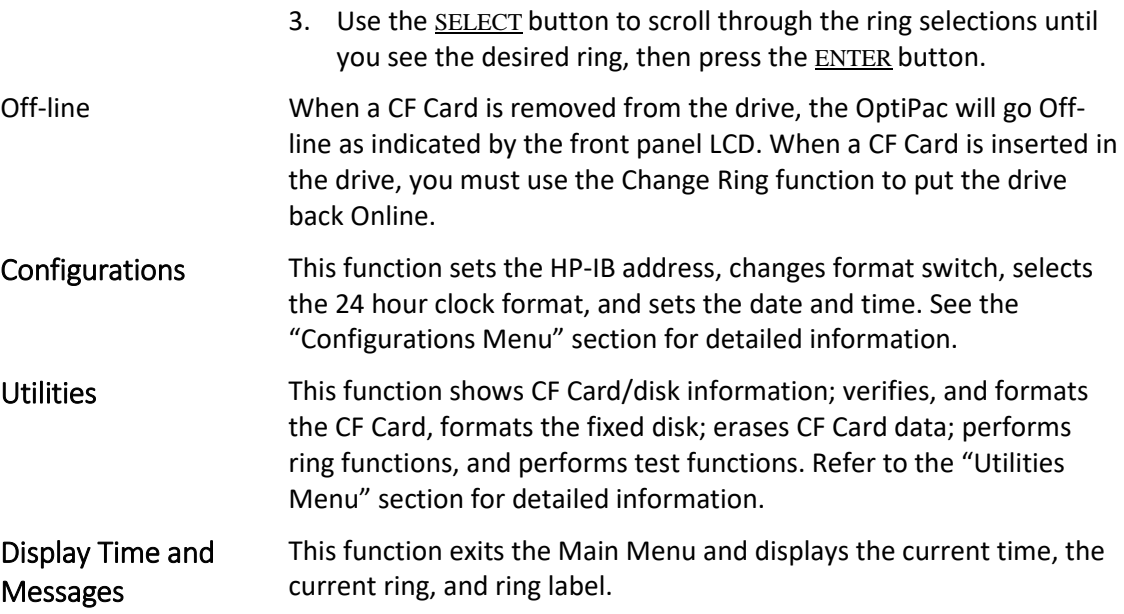

<span id="page-20-2"></span><span id="page-20-1"></span><span id="page-20-0"></span>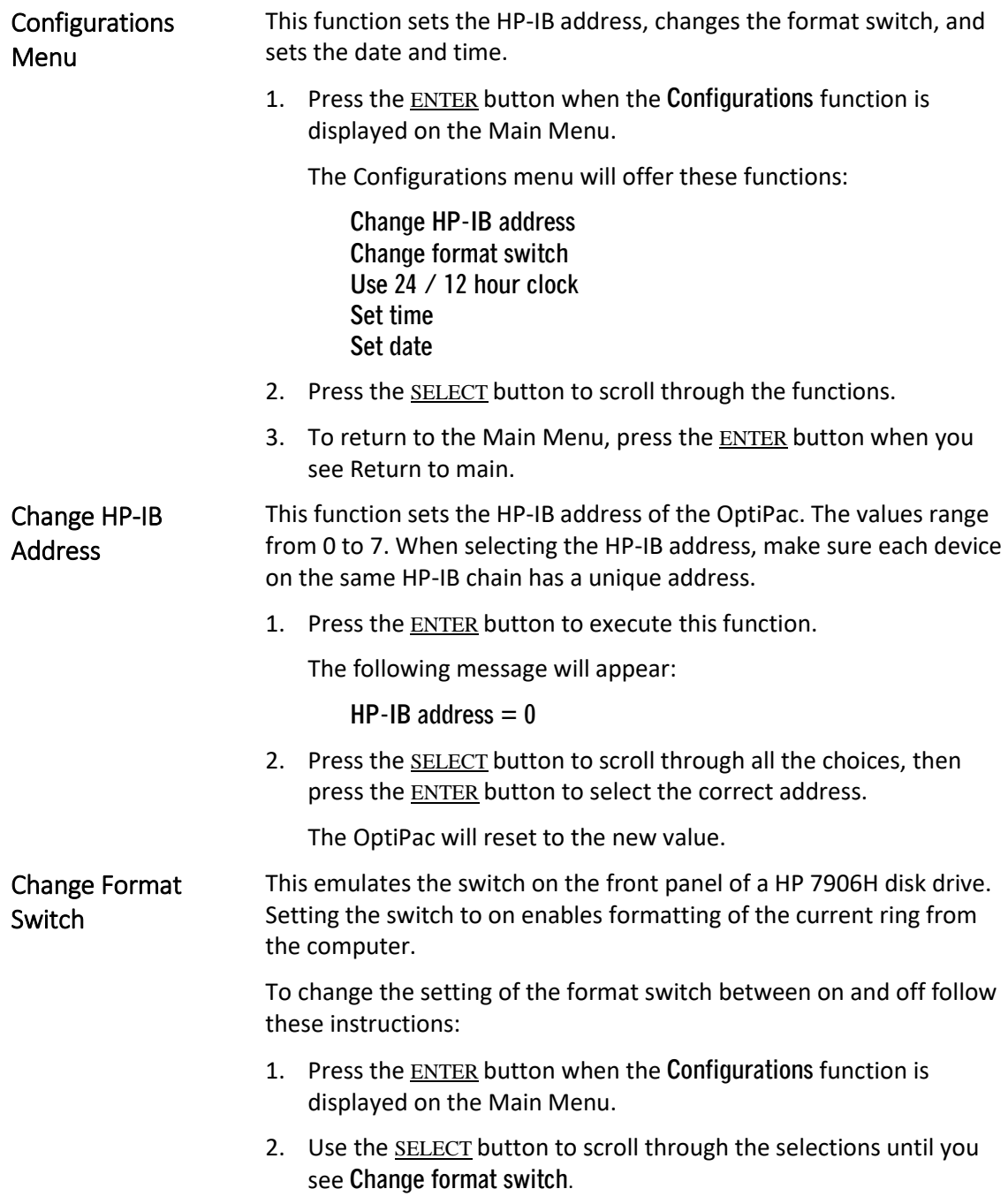

<span id="page-21-1"></span><span id="page-21-0"></span>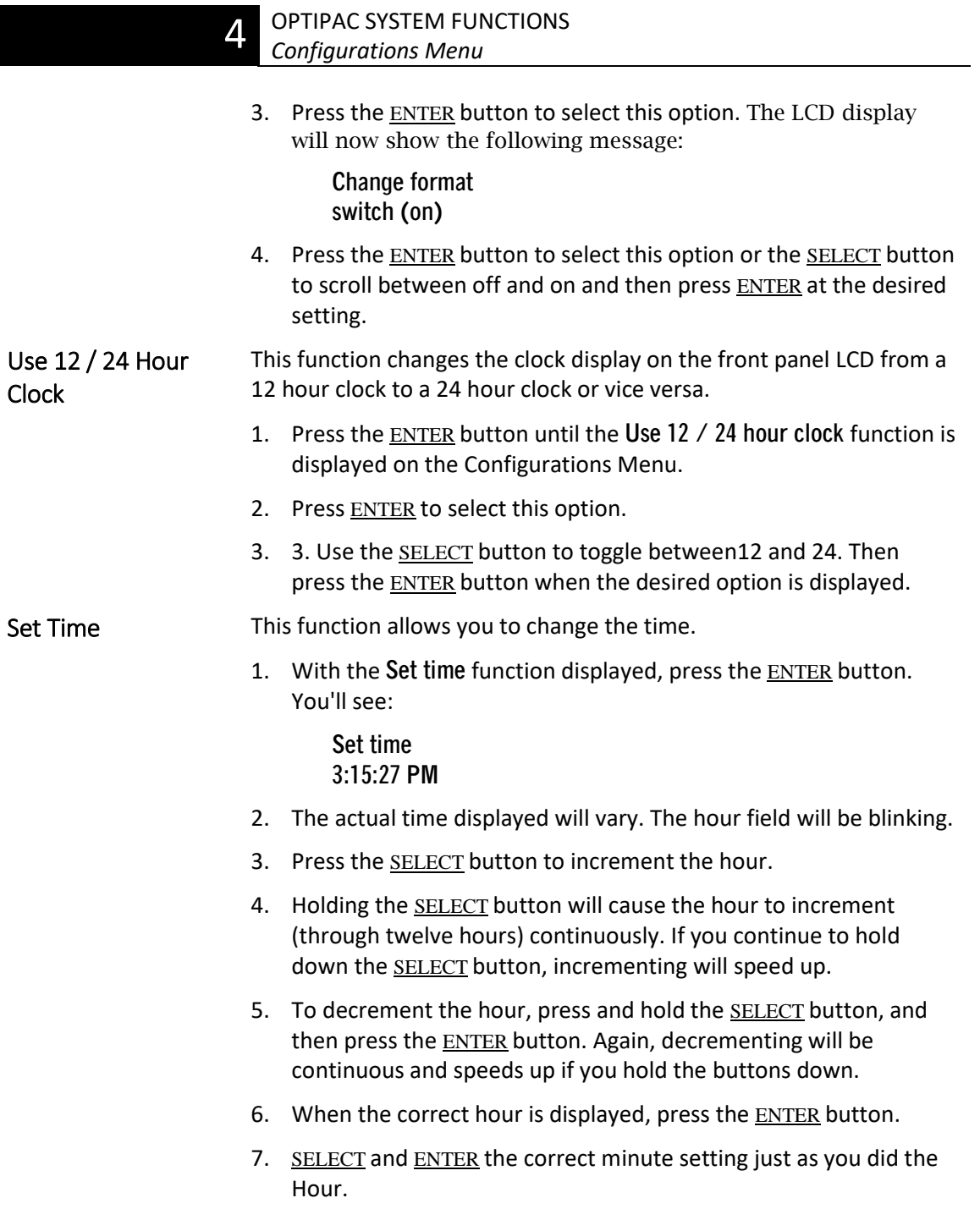

- 8. SELECT and ENTER the correct setting for seconds.
- 6. SELECT and ENTER the correct AM/PM setting.

You will now be returned to the **Set time** option.

<span id="page-22-0"></span>Set Date This function allows you to change the date. Although the current date is not displayed, it is written to the CF Card and fixed disk whenever they are formatted or written to from the front panel controls. This information can be displayed in the Show Disk Information and Show CF Card Information functions.

> 1. With the **Set date** function displayed, press the ENTER button. You'll see:

> > **Set date Wed Feb 12, 1992**

The actual date displayed will vary. The day field will be blinking.

2. Press the SELECT button to increment the day.

Holding the **SELECT** button will cause the day to increment (through twelve hours) continuously. If you continue to hold down the SELECT button, incrementing will speed up.

To decrement the day, press and hold the SELECT button, and then press the ENTER button. Again, decrementing will be continuous and speeds up if you hold the buttons down.

- 3. When the correct day is displayed, press the ENTER button. The month field will start to blink.
- 4. SELECT and ENTER the correct month setting just as you did the day.
- 5. SELECT and ENTER the correct date setting.
- 6. SELECT and ENTER the correct year setting.

After you have made this setting, you'll be returned to the **Set date** option.

<span id="page-23-0"></span>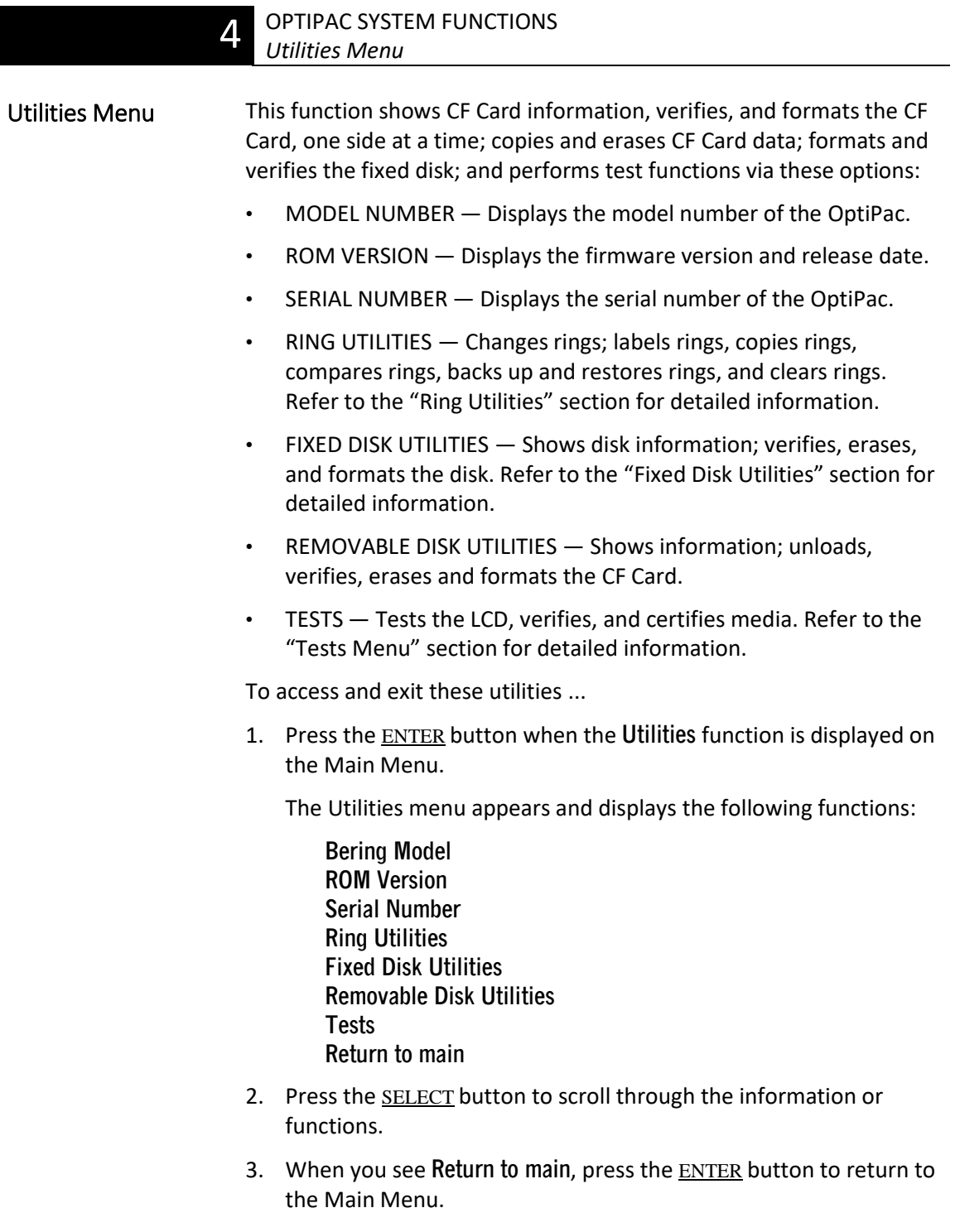

<span id="page-24-1"></span><span id="page-24-0"></span>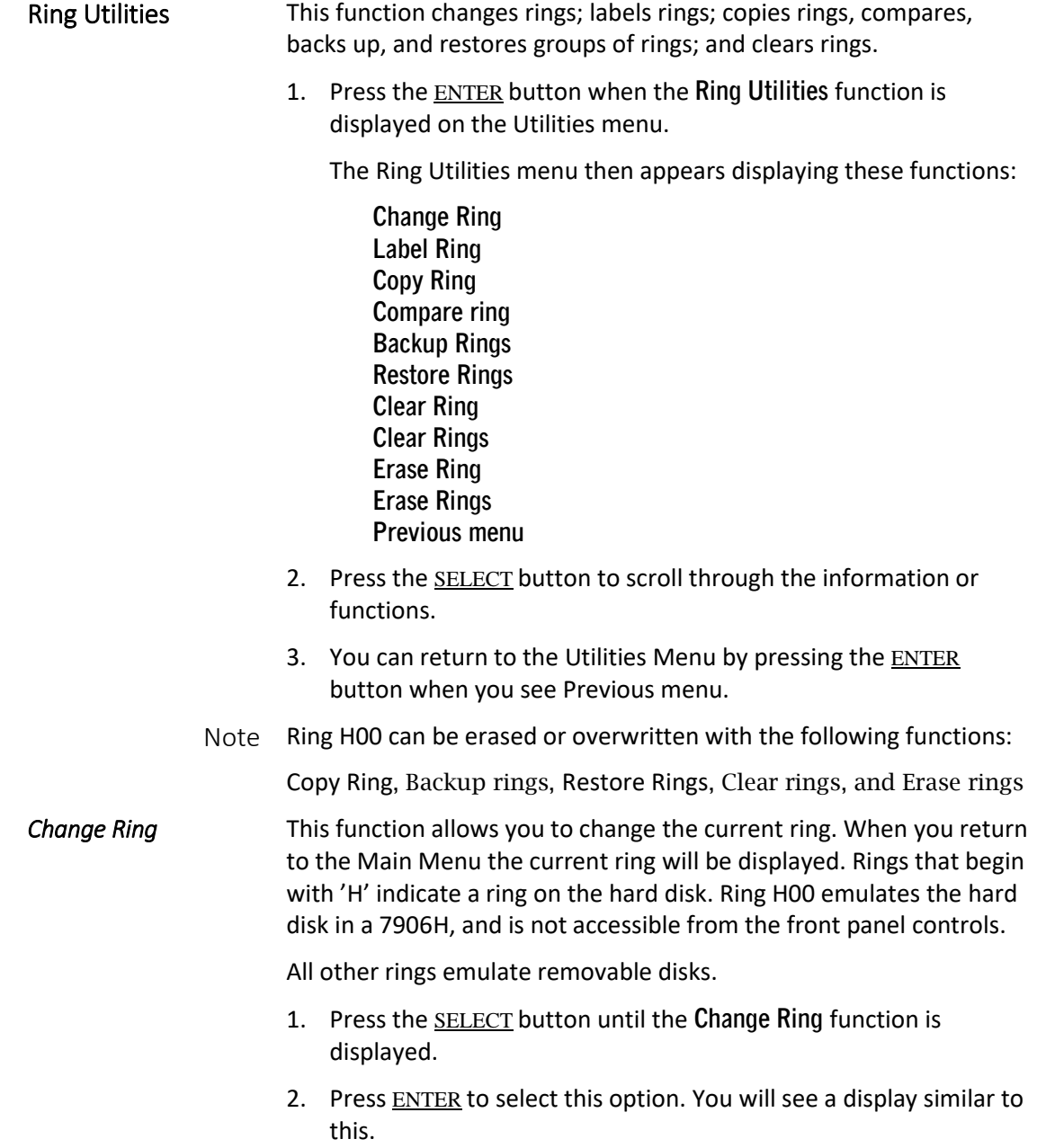

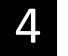

**Change ring H02 LABEL** ...

3. Use the SELECT button to scroll through the ring selections until you see the desired ring, then press the **ENTER** button.

<span id="page-25-0"></span>Label Ring **This function allows you to change the label of the current ring. The** Main Menu will display the current ring label. The label can be up to 13 characters in length.

- 1. Press the SELECT button until the **Label Ring** function is displayed on the Ring Utilities menu.
- 2. Press the **ENTER** button to select this option.
- 3. The current label will display
- 4. Press the SELECT key to scroll through the characters (A-Z, 0-9, and other miscellaneous characters) for the desired digit. A space is represented by an underscore character.
- 5. Press the ENTER key to select a letter and go to the next digit.

<span id="page-25-1"></span>*Copy Ring* This function allows you to copy any ring to any other ring. The label of the source ring will also be copied to the target ring.

- 1. Press the SELECT button until the **Copy Ring** function is displayed on the Ring Utilities menu.
- 2. Press ENTER to select this option.
- 3. Use the **SELECT** button to scroll through the copy from ring selections until you see the desired source ring, then press the ENTER button.
- 4. Use the SELECT button to scroll through the copy to ring selections until you see the desired target ring, then press the ENTER button.

You will see a display similar to this:

**H02 LABEL ... to 03 No**

5. Press the SELECT button to change **No** to **Yes** and press the ENTER button to start the copy process.

### <span id="page-26-0"></span>**Compare Ring** This function allows you to compare any ring to any other ring.

- 1. Press the SELECT button until the **Compare** function is displayed on the Ring Utilities menu.
- 2. Press ENTER to select this option.
- 3. Use the **SELECT** button to scroll through the "from" ring selections until you see the desired source ring, then press the ENTER button.
- 4. Use the SELECT button to scroll through the "to" ring selections until you see the desired ring, then press the **ENTER** button.

You will see a display similar to this:

**H62 LABEL ... to 063 No**

5. Press the SELECT button to change **No** to **Yes** and press the ENTER button to start the compare process.

A successful compare will display the following message:

**Compare equal at 1:52:45PM**

An unsuccessful compare will show the following message:

**Data not same on verify**

<span id="page-26-1"></span>*Backup Rings* This function allows you to back up a group of rings from one location to another. The destination can be from one drive to the other or from one area of a drive to another area of the same drive. This function begins by asking for the beginning, or first ring, of the group to be backed up, then asks for the beginning, or first ring, where the

group of rings is to be backed up to, and then asks for the number of rings to be backed up.

The default values backup the highest numbered rings on the fixed disk equivalent to the number of rings on the CF Card (99 on the 1.3GB CF Card), so rings H35 through H98 will be backed up.

- 1. Press the SELECT button until the **Backup Rings** function is displayed on the Ring Utilities menu.
- 2. Press ENTER to select this option

You will see the following display:

**From ring H00**

3. Press the SELECT button to scroll through all of the rings and press ENTER when the desired beginning or first source ring is displayed.

You will see a display similar to the following:

**To ring 00**

4. Use the **SELECT** button to scroll through the rings and press ENTER when the desired beginning or first target ring is displayed.

You will see a display similar to the following:

**H00 to 00 99 rings NO**

5. Press the SELECT button to toggle between **Yes** and **No** on the display and press ENTER when the correct selection is displayed.

If you selected Yes, the selected number of rings will be backed up from the source rings to the target rings.

<span id="page-27-0"></span>*Restore Rings* This function allows you to restore a group of rings from one location to another. The destination can be from one drive to the other or from one area of a drive to another area of the same drive. This function begins by asking for the beginning ring of the group to be restored, then asks for the beginning, or first ring, where the group of rings is to be restored to, and then asks for the number of rings to be restored.

The default values will restore all rings on the 1.3GB CF Card (99) to the all 99 rings of fixed disk.

- 1. Press the SELECT button until the **Restore Rings** function is displayed on the Ring Utilities menu.
- 2. Press ENTER to select this option

You will see the following display:

**From ring 00**

3. Press the **SELECT** button to scroll through all of the rings and press **ENTER** when the desired beginning or first source ring is displayed.

You will see a display similar to the following:

**To ring H00**

4. Use the SELECT button to scroll through the rings and press **ENTER** when the desired beginning or first target ring is displayed.

You will see a display similar to the following:

**00 to H00 99 rings NO**

5. Press the SELECT button to toggle between **Yes** and **No** on the display and press **ENTER** when the correct selection is displayed.

If you selected Yes, the selected number of rings will be restored from the source rings to the target rings.

<span id="page-28-0"></span>*Clear Ring* This function will clear the current ring by writing 0's over every sector of the ring. This function also clears the label.

> 1. Press the SELECT button until the **Clear Ring** function is displayed on the Ring Utilities menu and press ENTER to select this option.

<span id="page-29-0"></span>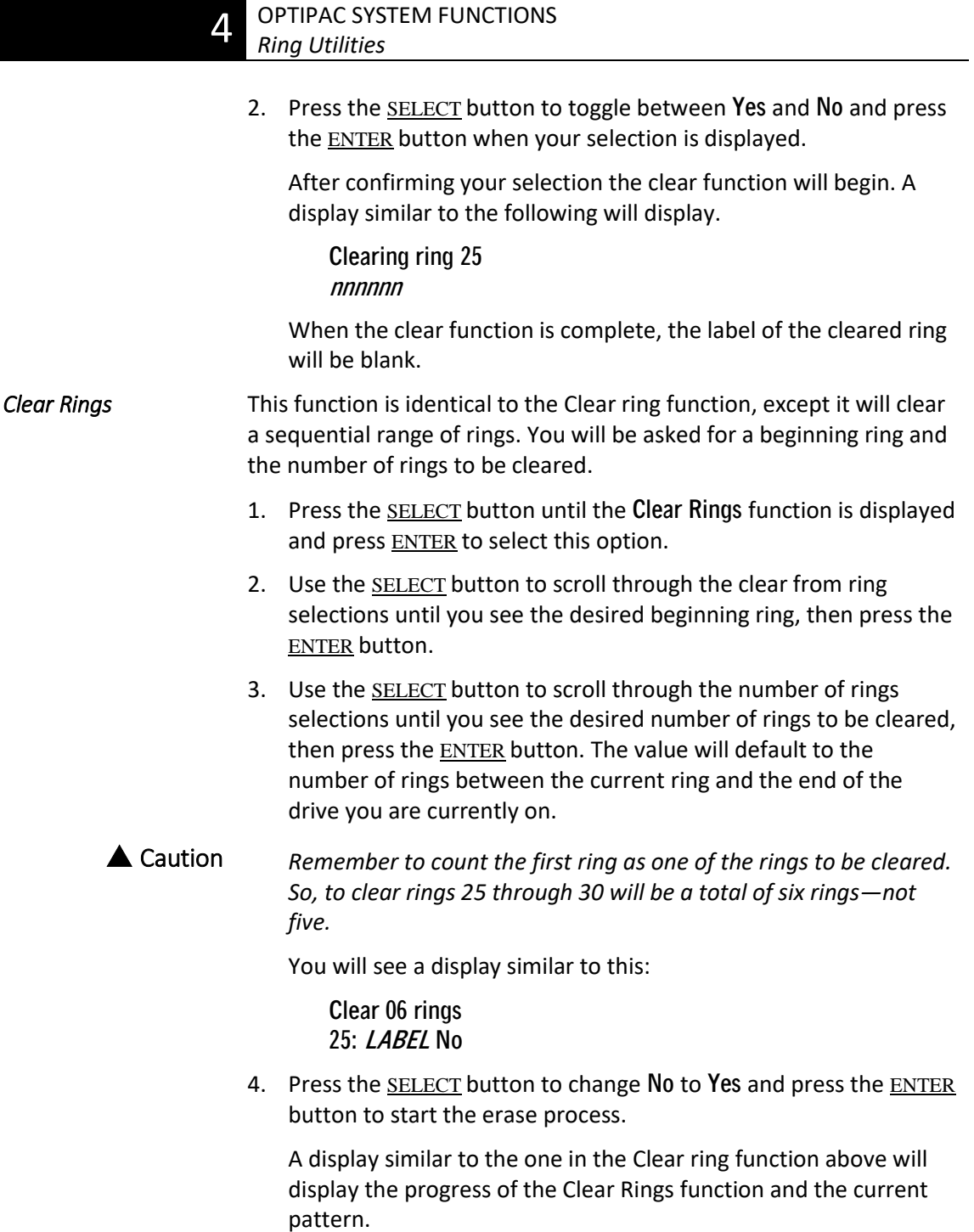

<span id="page-30-1"></span><span id="page-30-0"></span>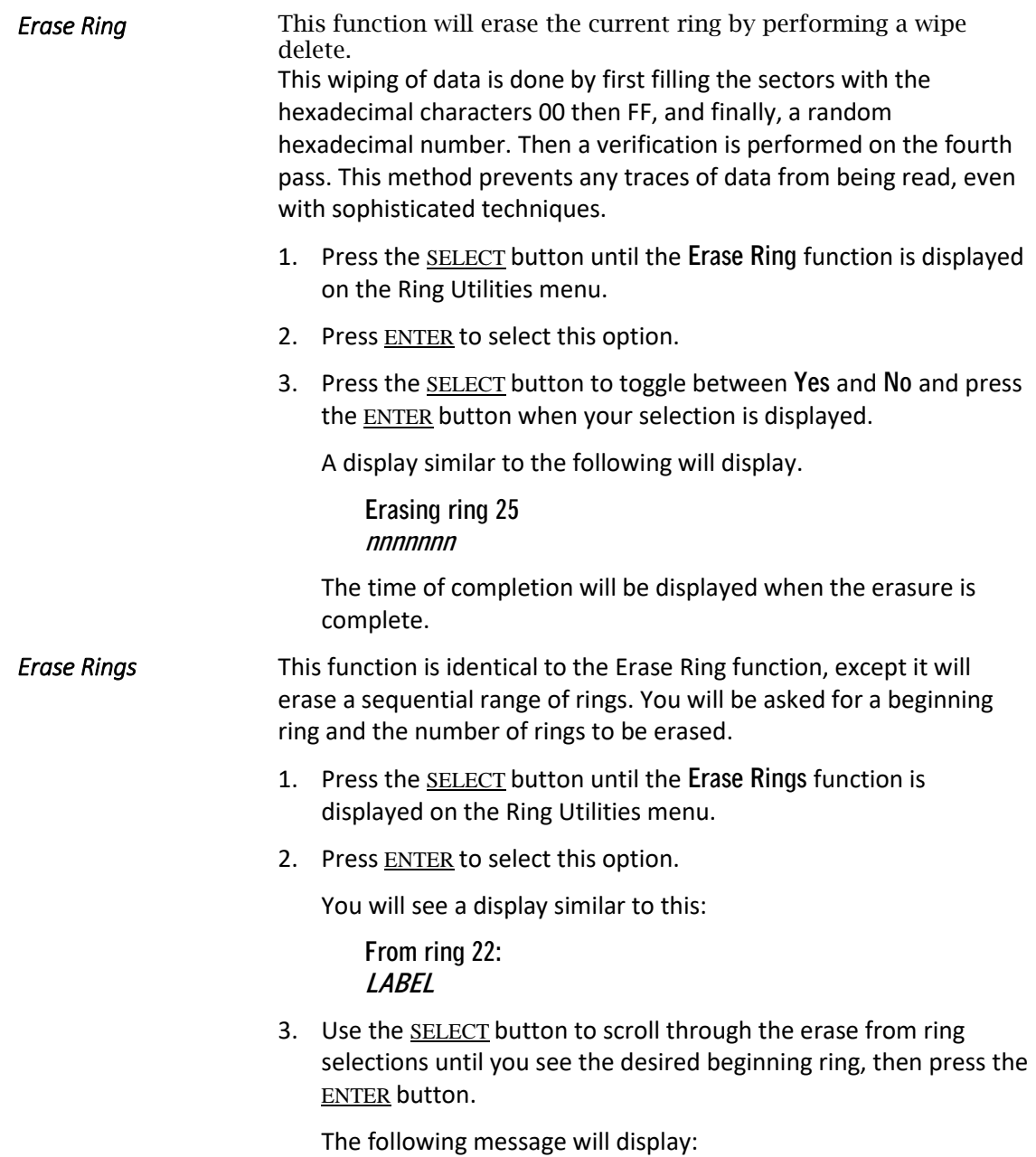

 $\Delta$ 

**Number of rings**  $= 42$ 

4. Use the **SELECT** button to scroll through the number of rings selections until you see the desired number of rings to be erased, then press the ENTER button. The value will default to the number of rings between the current ring and the end of the drive you are currently on.

 Caution *Remember to count the first ring as one of the rings to be erased. So, to erase rings 25 through 30 will be a total of six rings—not five.*

You will see a display similar to this:

**Erase 42 rings 22: LABEL ..?No**

- 5. Press the SELECT button to change **No** to **Yes** and press the ENTER button to start the erase process.
- 6. A display similar to the one in the Erase Ring function above will display the progress of the Erase Rings function.

**Erasing ring 22 nnnnnn**

<span id="page-32-1"></span><span id="page-32-0"></span>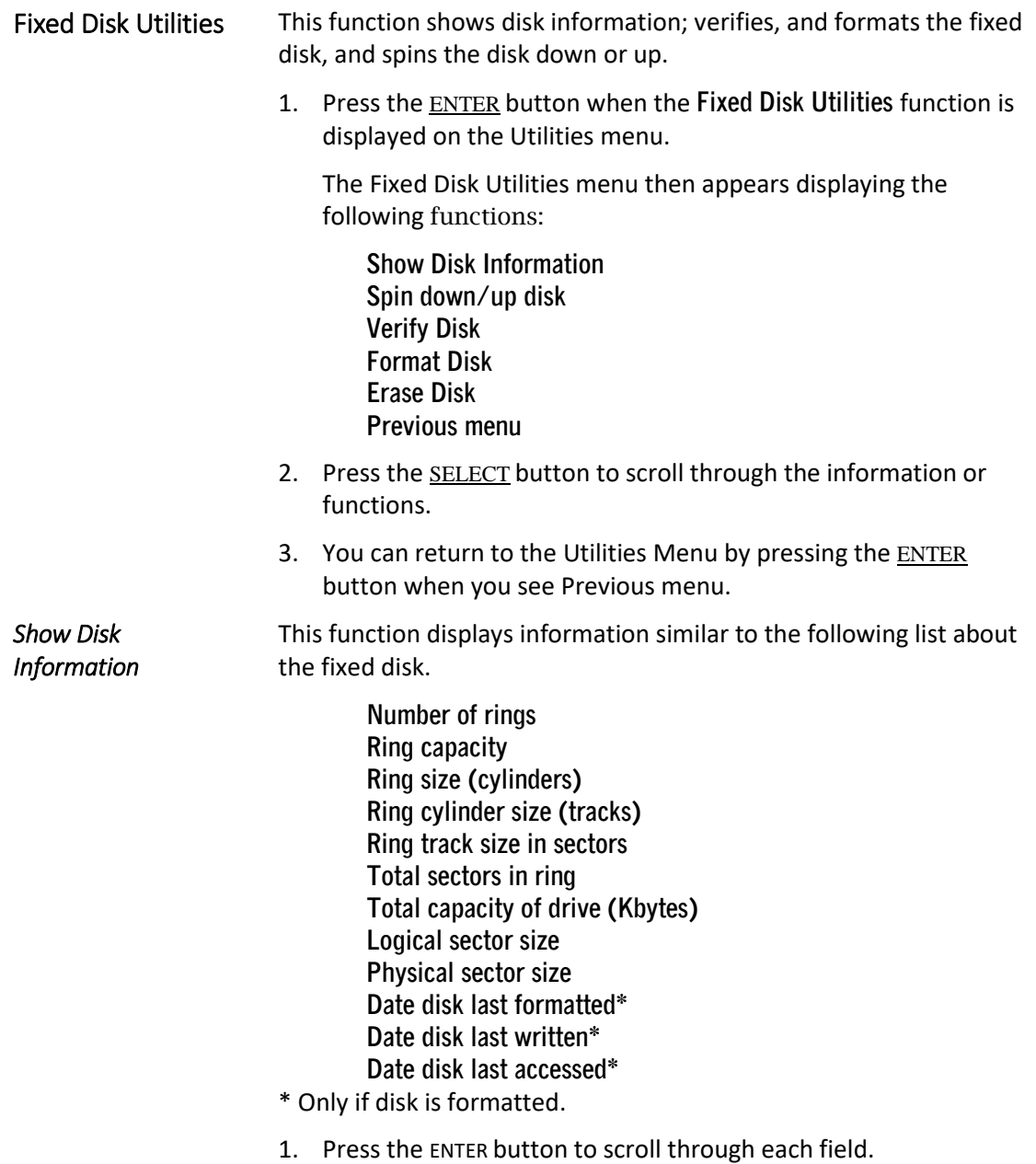

<span id="page-33-1"></span><span id="page-33-0"></span>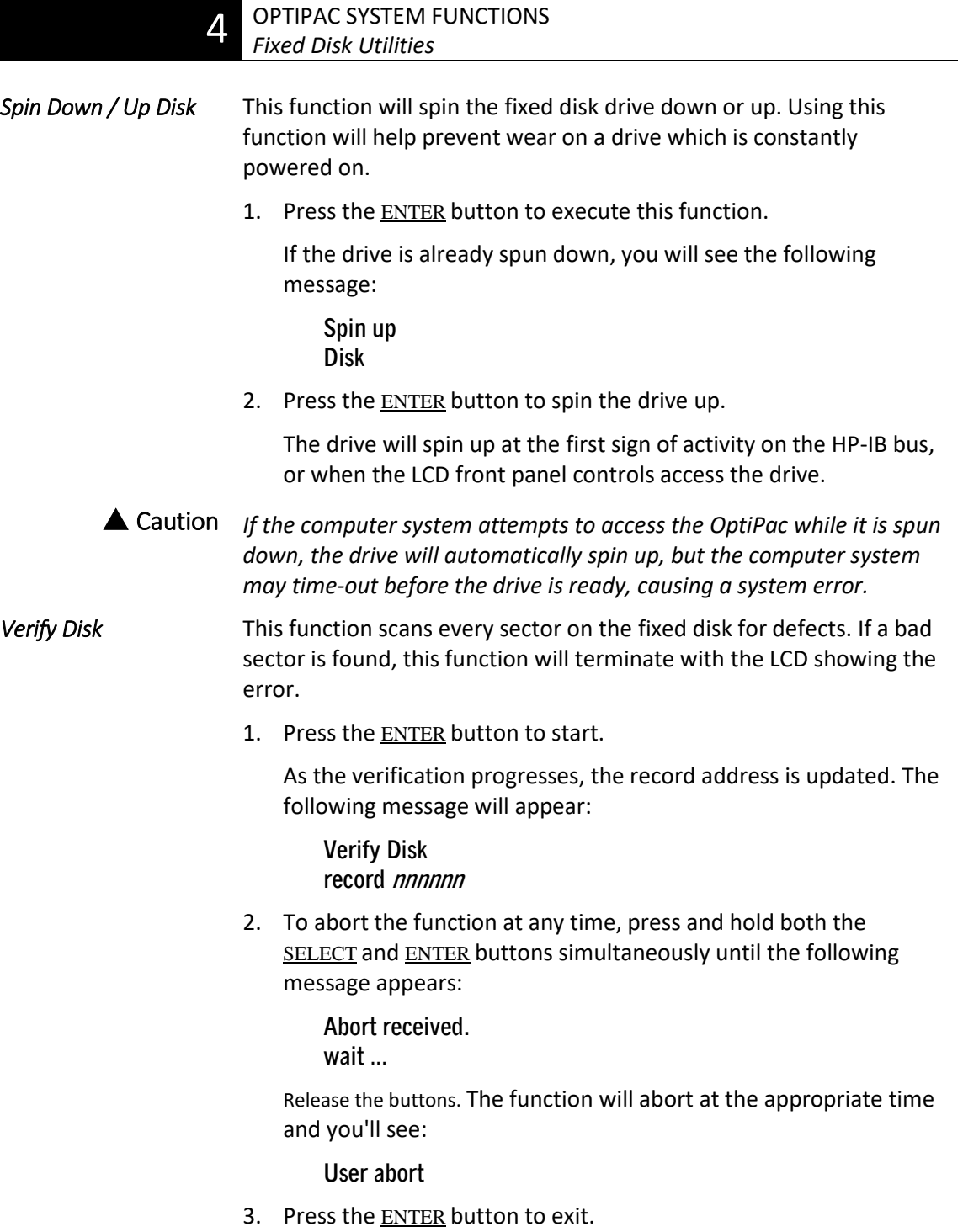

When you've exited the function, the following message will appear:

### **n complete verifies done**

4. Press the ENTER button to return to the Fixed Disk Utilities menu.

<span id="page-34-0"></span>*Format Disk* This function is used to format the fixed disk if the FORMAT utility is not available in your host system. The time required is approximately 0.5 hours.

Caution *The Format Disk function will erase all data on the fixed disk.*

1. Press the ENTER button when the **Format Disk** function is displayed on the Fixed Disk Utilities menu.

The Format Disk menu then appears displaying the following message:

**Erase entire media? NO**

- 2. Press the SELECT button to toggle between **YES** and **NO**.
- 3. Select **YES** and press the ENTER button to continue.

The following message will appear:

**1 vol 256 bps continue? No**

If you choose **No** the FORMAT option will quit and you'll be returned to the Removable Disk Utilities menu.

4. Use the SELECT button to select **Yes** and press the ENTER button to start the format process. The following message will appear:

> **Formatting DISK**

Formatting will take up to 2 hours. When the process is complete, the following message will appear:

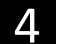

### **DISK Formatted**

5. Press the **ENTER** button to return to the Fixed Disk Utilities menu.

<span id="page-35-0"></span>*Erase Disk* This function will erase the entire fixed disk by performing a wipe delete. This wiping of data is done by filling the sectors with hexadecimal characters in sequential passes. This wiping of data is done by first filling the sectors with the hexadecimal characters 00 then FF, and finally, a random hexadecimal number. Then a verification is performed on the fourth pass. This method prevents any traces of data from being read, even with sophisticated techniques.

 Caution *The erased fixed disk will be unreadable and must be formatted again*  to be usable.

> 1. Press the ENTER button when the **Erase Disk** function is displayed on the Fixed Disk Utilities menu.

The Erase Disk menu will appear and ask:

**Erase entire media? NO**

2. Use the SELECT button to select **YES** and press the ENTER button to continue.

Upon successful completion, the following message will appear:

**DISK erased 04:35:12PM**

3. Press the ENTER button to return to the Fixed disk utilities menu.

<span id="page-36-1"></span><span id="page-36-0"></span>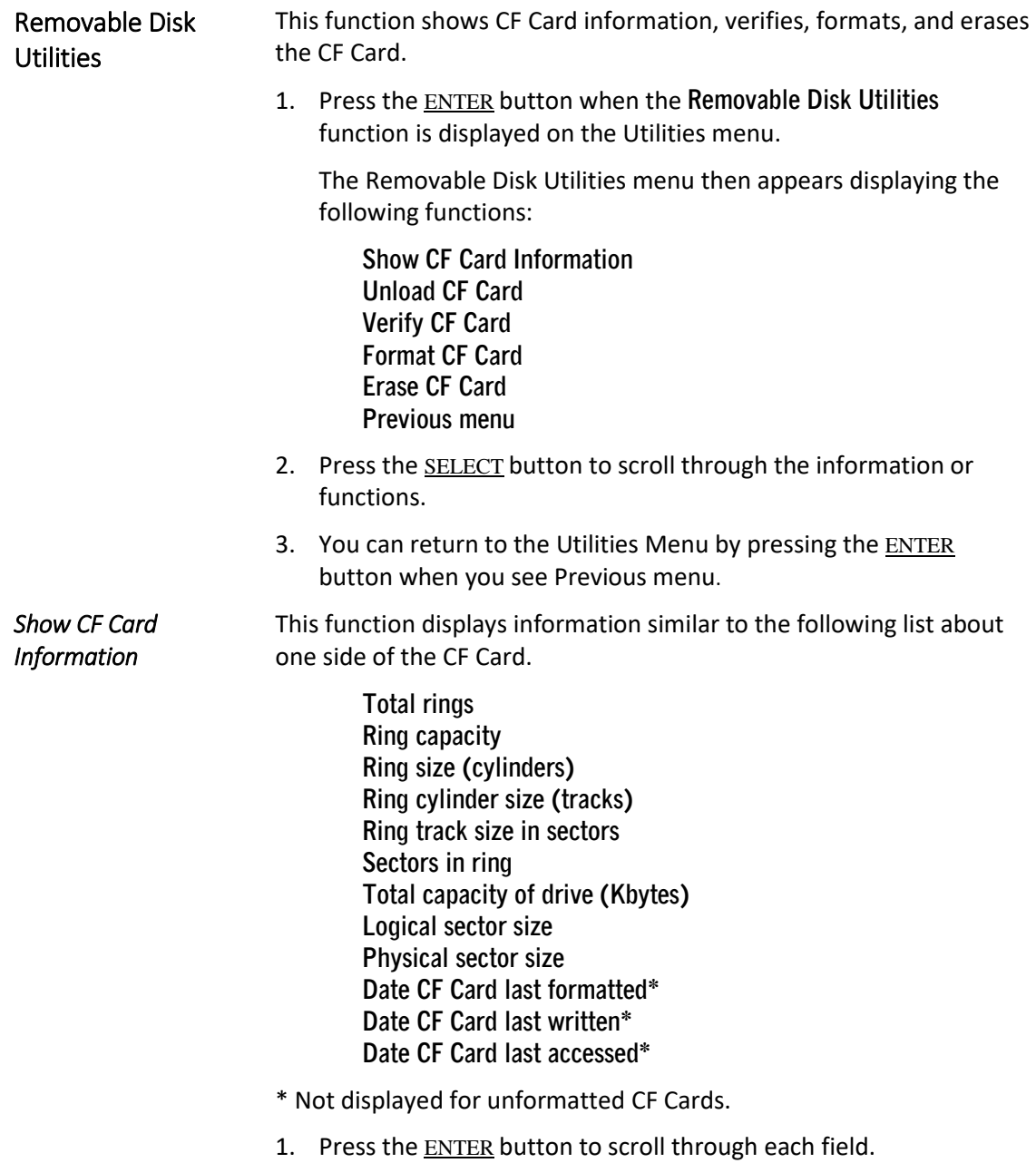

<span id="page-37-1"></span><span id="page-37-0"></span>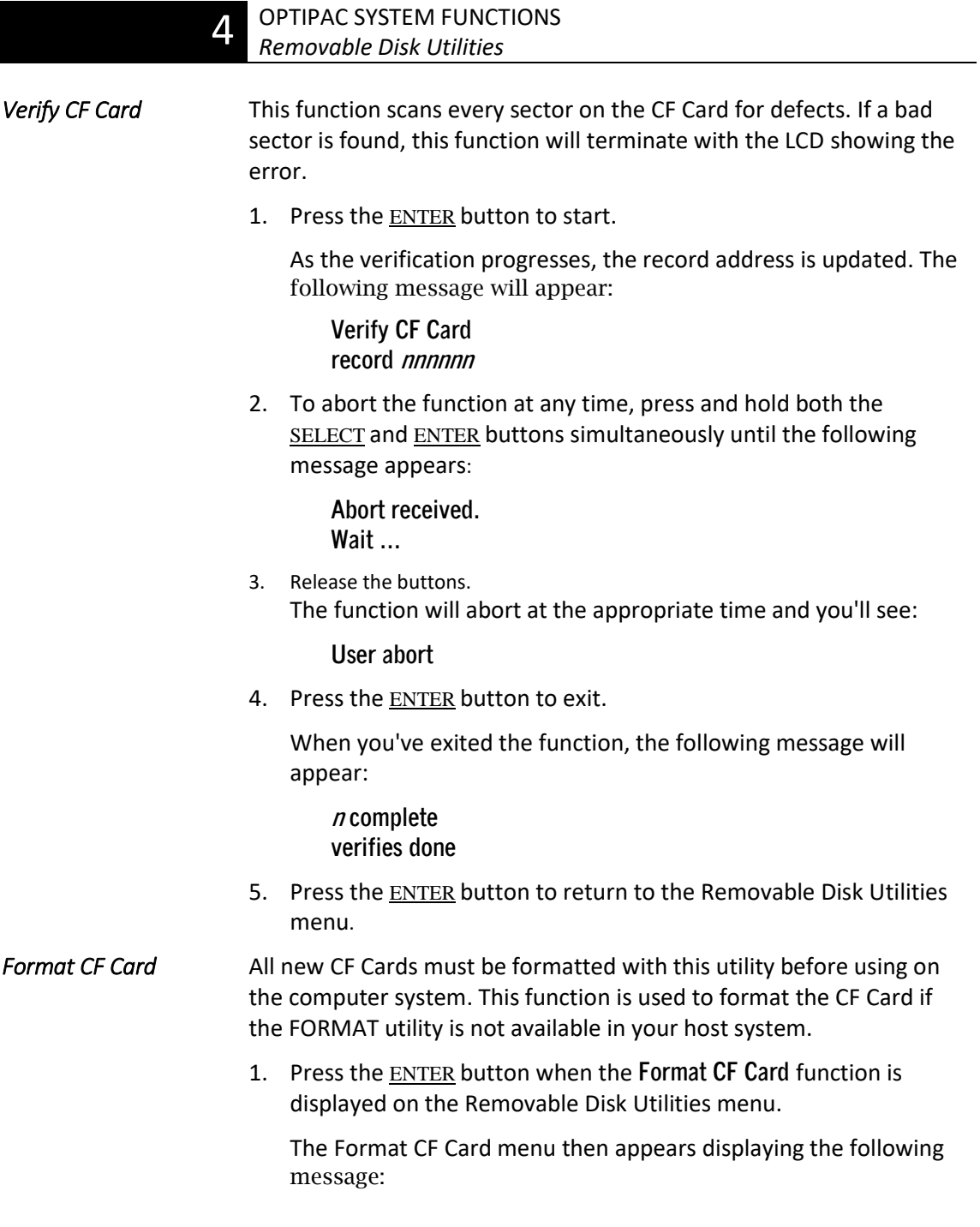

**Erase entire media? NO**

- 2. Press the SELECT button to toggle between **YES** and **NO**.
- 3. Select **YES** and press the ENTER button to continue.

The following message will appear showing the number of volumes (vols) and the sector size (bps = bytes per sector):

**1 vol 256 bps continue? NO**

4. Use the SELECT button to select **YES** and press the ENTER button to start the format process.

The following message will appear:

**Formatting CF Card**

Formatting will take up to 2 hours. When the process is complete, the following message will appear:

**CF Card Formatted**

- 5. Press the ENTER button to return to the Removable Disk Utilities menu.
- <span id="page-38-0"></span>*Erase CF Card* This function will erase the entire CF Card by performing a wipe delete. This wiping of data is done by first filling the sectors with the hexadecimal characters 00 then FF, and finally, a random hexadecimal number. Then a verification is performed on the fourth pass. This method prevents any traces of data from being read, even with sophisticated techniques.
	- Caution *The erased side of the CF Card will be unreadable and must be formatted again to be usable.*
		- 1. Press the ENTER button when the **Erase CF Card** function is displayed on the Removable Disk Utilities menu.

The Erase CF Card menu will appear and ask:

**Erase entire media? NO**

2. Use the SELECT button to select **YES** and press the ENTER button to continue.

Upon successful completion, the following message will appear:

**CF Card erased**

3. Press the **ENTER** button to return to the Removable Disk Utilities menu.

<span id="page-40-2"></span><span id="page-40-1"></span><span id="page-40-0"></span>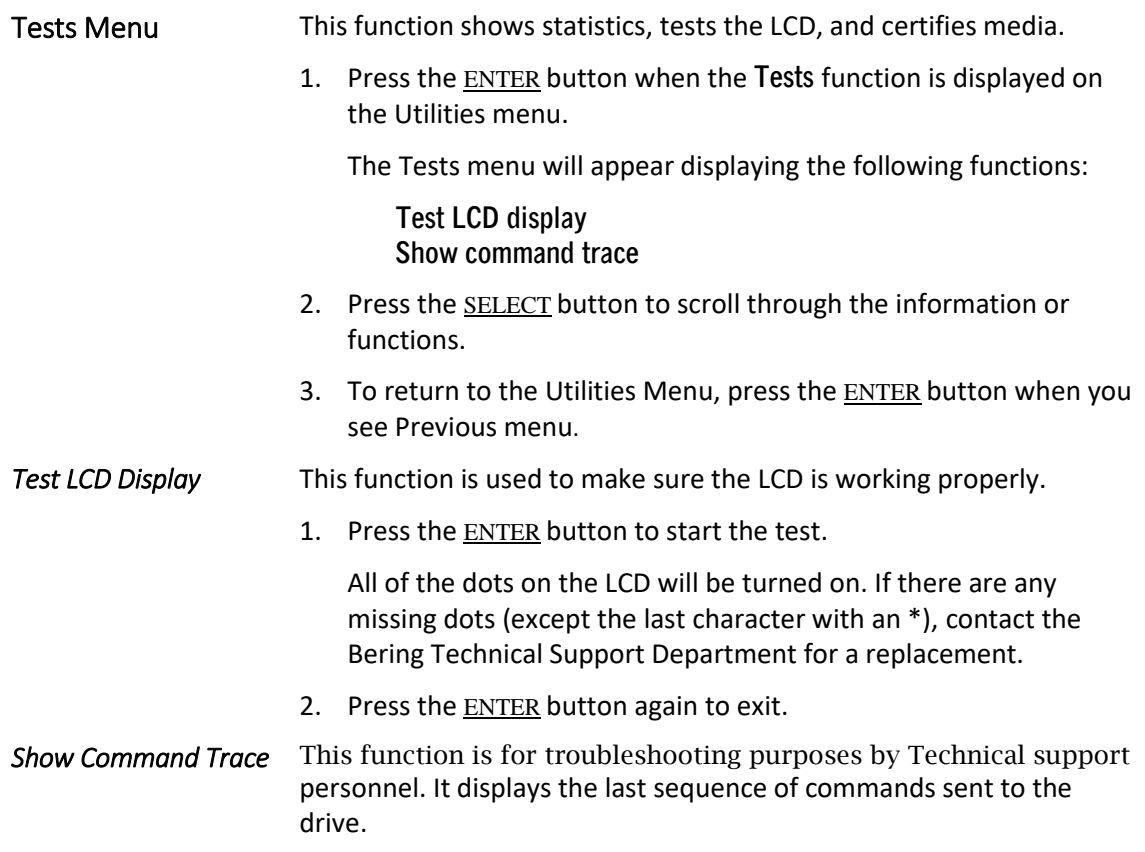

## <span id="page-42-0"></span>Caring for the Disk Drive & CF Card

 This chapter describes how to care for your OptiPac and CF Cards. It is divided into two sections. The "General Safeguards" section tells you what to look out for. The "CF Card Care" section explains how to handle removable CF Cards. The "Preventive Maintenance" section will explain user maintenance procedures. As long as you protect your OptiPac from hazards, it will provide you with years of service.

### <span id="page-42-1"></span>General Safeguards To protect the OptiPac:

- Always format a new CF Card before using. Even if it is labelled as "Formatted," if may not be formatted at the correct sector size. Use the Format CF Card function in the Removable Disk Utilities menu to format the CF Card.
- To avoid overheating, place it where the air can circulate around it. Be particularly careful to avoid blocking the cooling vent at the rear of the unit.
- Make sure it is plugged into a grounded electrical outlet. Verify that the outlet actually is grounded—that the third prong really is connected to a ground. The OptiPac should be on the same circuit as your computer.
- Make sure that other equipment or appliances which might generate electrical noise or a power surge (such as heaters) are on separate circuits.
- Do not expose your OptiPac to extreme heat or cold. Prolonged exposure to excessive heat, direct sunlight, or freezing conditions will harm the drive.
- Keep it away from moisture, dirt, and contaminants such as spilled liquids, steam, or excessive dust. Do not smoke near the OptiPac.
- Do not apply cleaners or lubricants to any part of the drive.
- Avoid exposure to magnetic fields such as those emitted by magnets, telephones, televisions, speakers, or large electric motors.
- Never bump the OptiPac when it's running.

<span id="page-43-1"></span><span id="page-43-0"></span>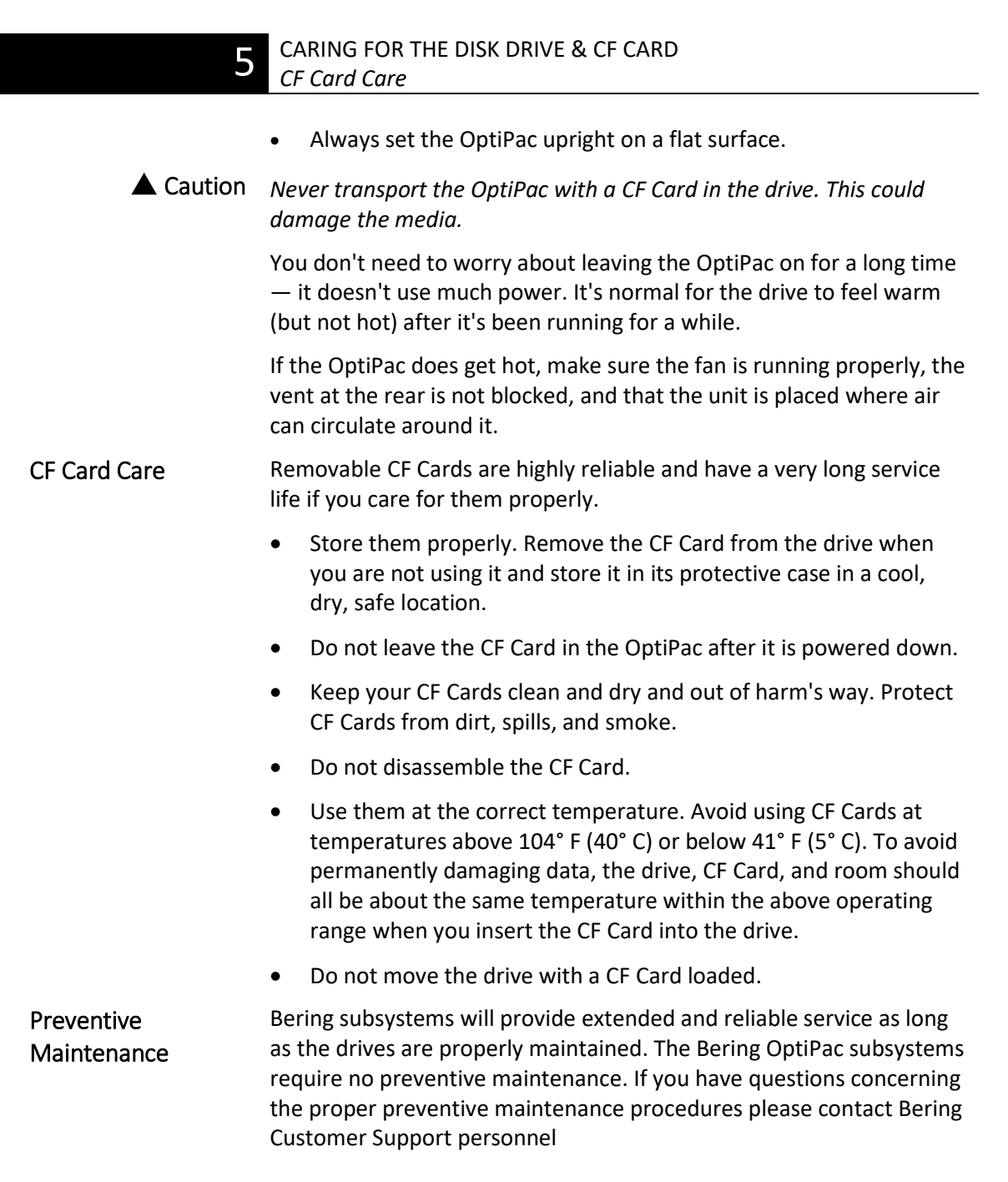

## <span id="page-44-0"></span>Troubleshooting & Service

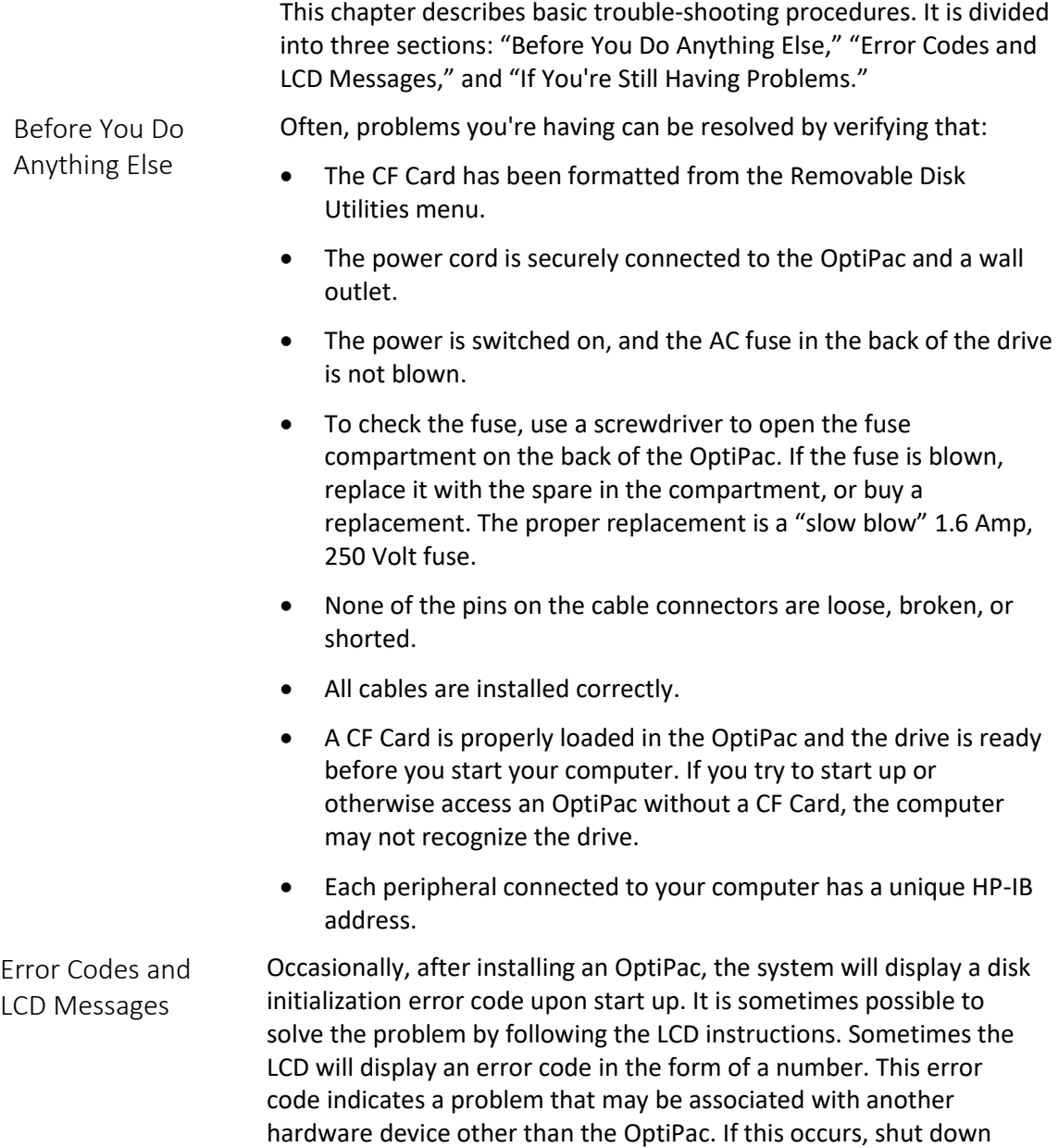

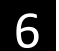

### TROUBLESHOOTING & SERVICE *Fuse Replacement*

your system and restart it again. If the problem still occurs, contact Bering Technical Support at support@bering.com.

If You're Still Having Problems If you are able to start up your system from other disk drive but not the OptiPac, the system files on the OptiPac may be damaged.

*START-UP PROBLEMS* If you're unable to start up from an OptiPac, try starting up the computer with another disk. If you're still unable to start up, the problem is with the computer rather than the OptiPac. Refer to the troubleshooting section in your computer manual for more information.

<span id="page-45-0"></span>Fuse Replacement If the drive fails to power on the AC fuse may be blown. The fuse is located in the AC input jack.

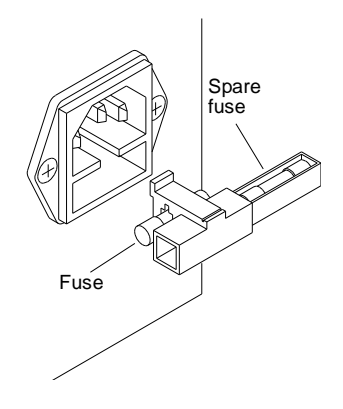

*WHEN ALL ELSE FAILS...*

If you still have problems after following the procedures in this chapter, contact Bering Technical Support. When you call be ready to tell the service representative:

- The model number and serial number of the OptiPac, the type of computer you're using, the operating system, and the software version.
- Any error messages that have appeared.
- A description of the problem(s) and the steps you've taken to correct it.

Caution *Never remove the cover of the OptiPac box. This voids the warranty.*

## <span id="page-46-0"></span>Specifications And Allen Contractions And Allen Contractions And Allen Contractions And Allen Contractions And A

<span id="page-46-1"></span>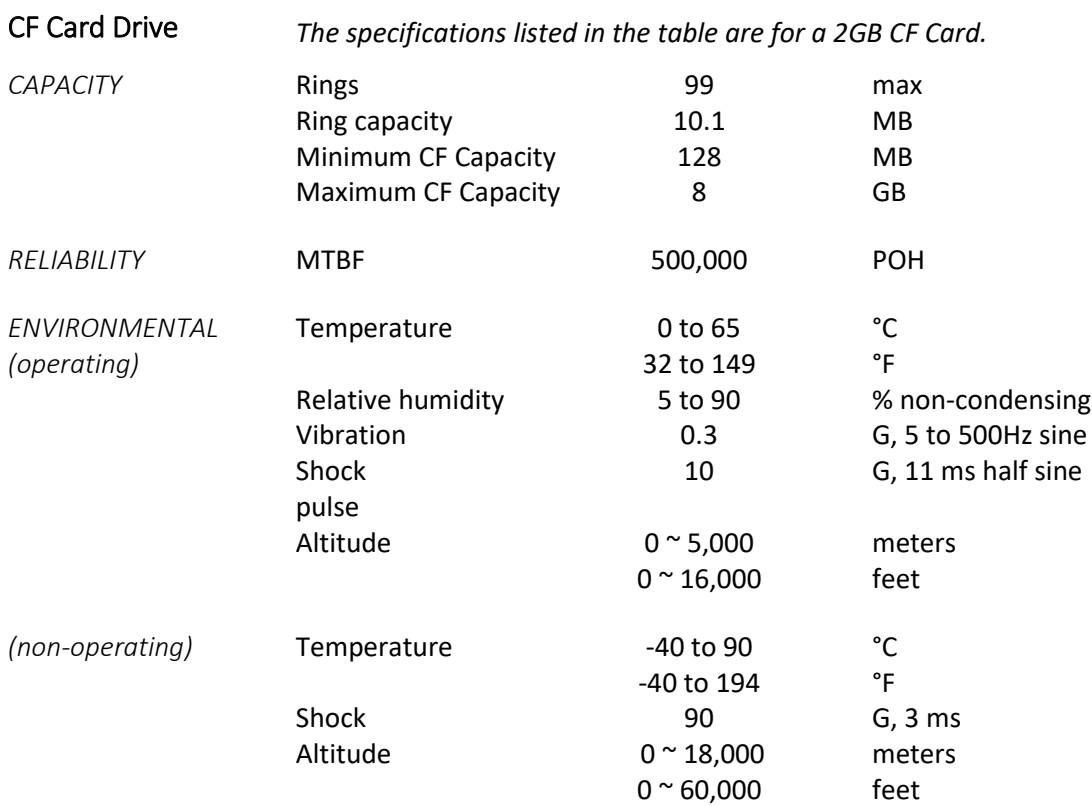

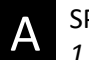

### <span id="page-47-0"></span>1 GB Fixed Disk

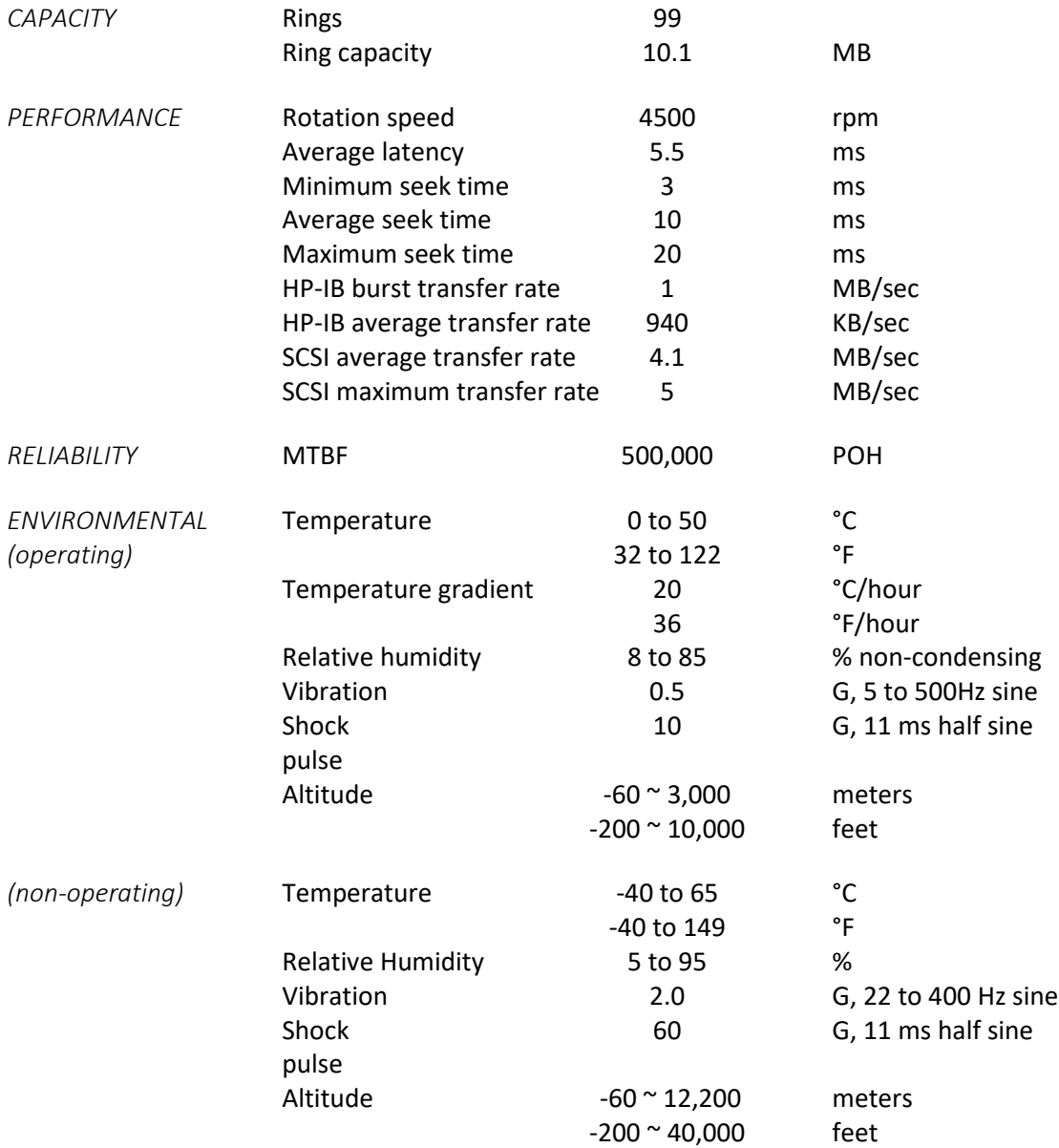

<span id="page-48-0"></span>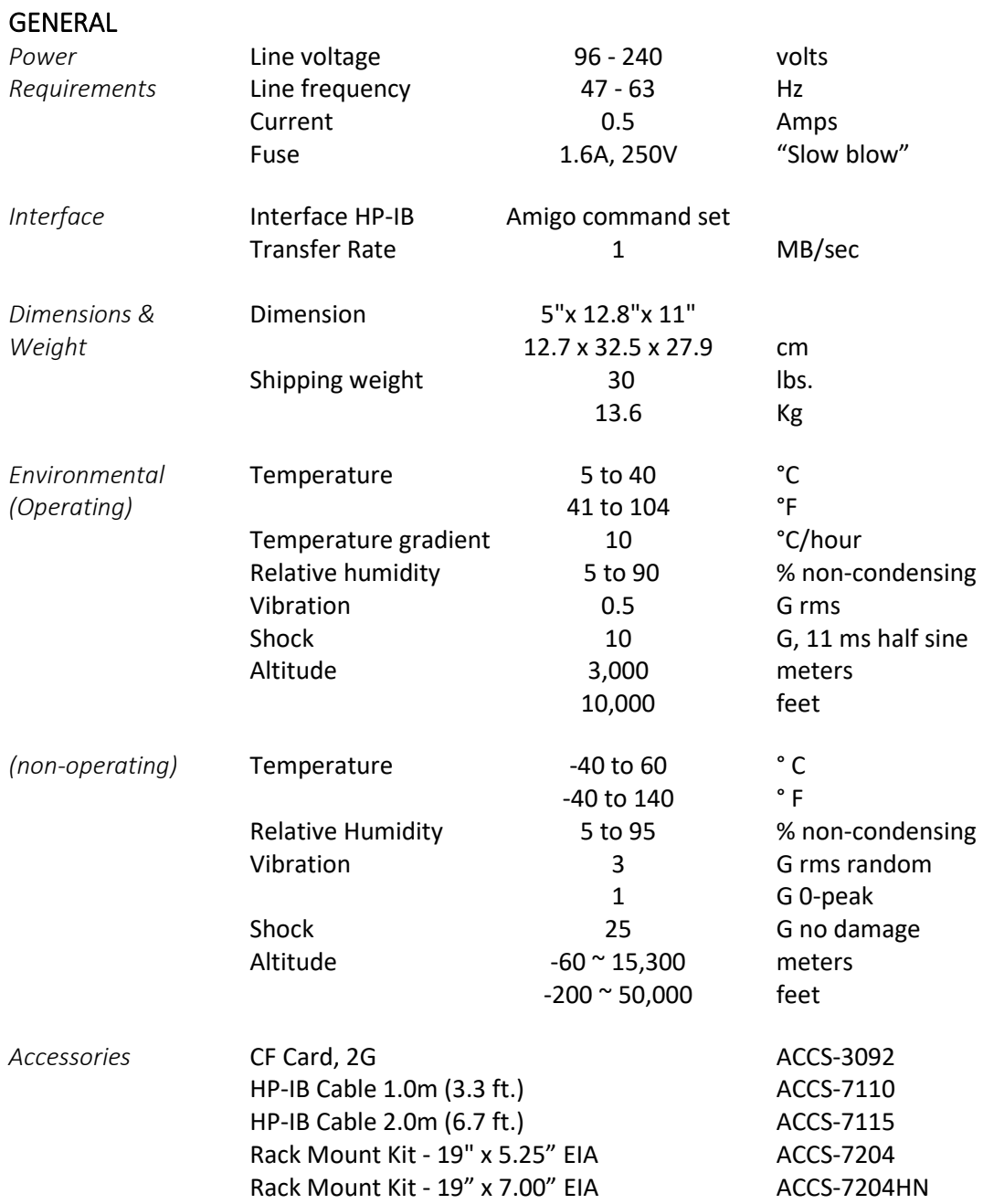

<span id="page-50-1"></span><span id="page-50-0"></span>Installation If you purchased the rack mount kit, ACCS-7204 from Bering, these instructions will show the installation procedures. It fits in a standard 19" rack cabinet with 2.25 in. vertically centered mounting holes.

- 1. Remove the front feet from the Bering drive by removing two screws in each foot. Each foot can be turned around, front to rear, and reinstalled.
- 2. Mount the Bering drive to the rack mount shelf with four 8- 32x1/4 screws inserted from the bottom through the shelf into the bottom of the drive.

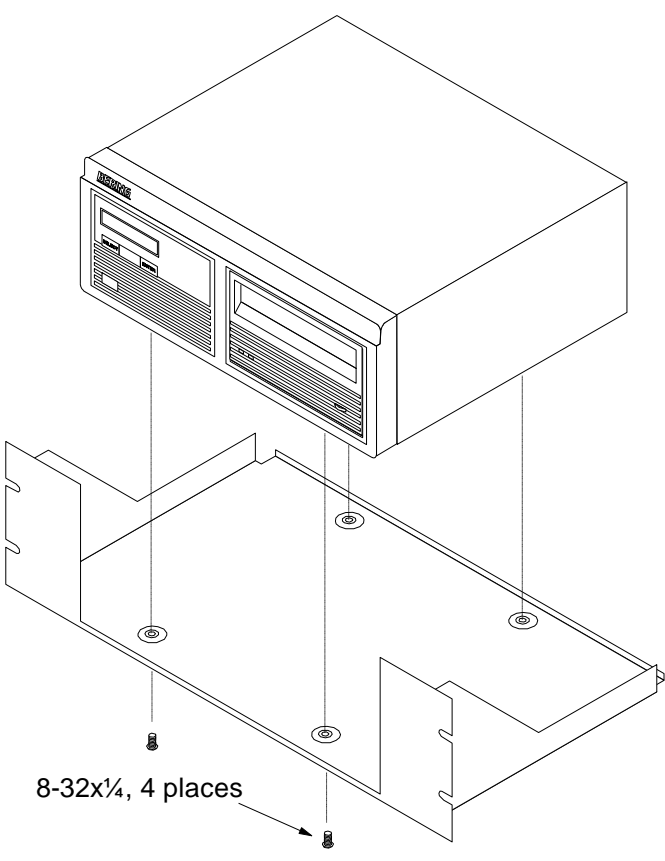

This step may be performed by turning the drive upside down and placing the shelf on the drive while aligning the screw holes.

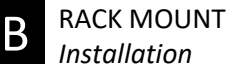

 Caution *The following steps require two people to install the unit in a cabinet.*

> The rack requires 5.25 inches of vertical clearance. The optional 1.75" x 19.0" panel increases the vertical clearance to 7.0".

- 3. Insert the shelf with the Bering drive into the cabinet and hold it in place.
- 4. Insert the four 10-32x3/4 screws from the front through the holes in the cabinet. Screw the 10-32 nuts on the screws from the rear of the cabinet and tighten.
- 5. If you have the optional 1.75" x 19.0" panel, insert it above the rack mount assembly and attach it to the rack with two 10-32x3/4 screws.

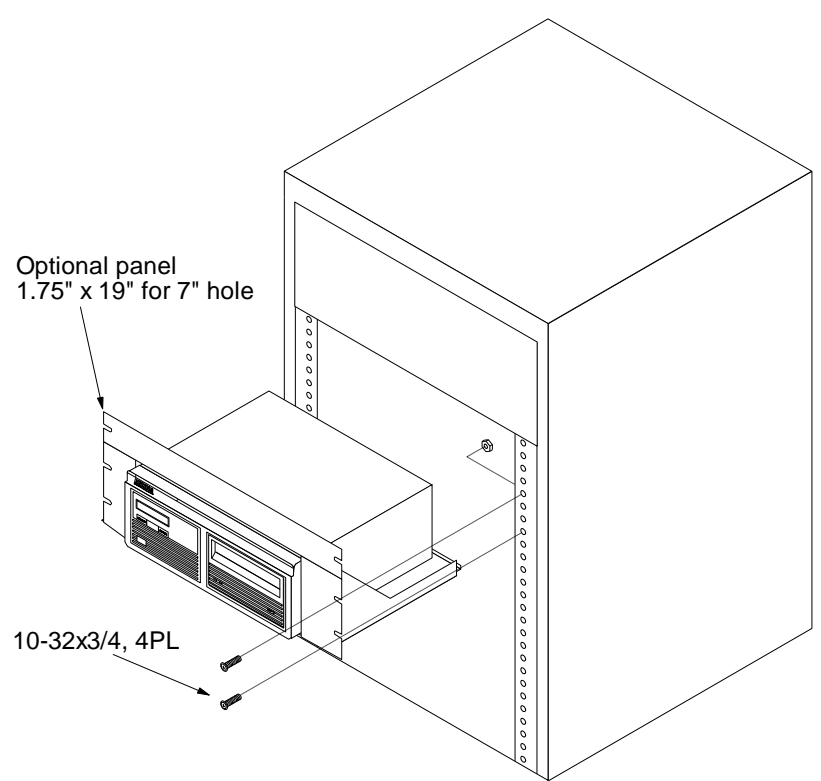

### <span id="page-52-0"></span>Index

### A

Acccessories Rack Mount, 43, 45

### $\mathsf{C}$

Care CF Card, 35, 36 General, 35 Preventive Maintenance, 35, 36 CF Card Capacity, 41 Care, 35, 36 Erase, 29, 31 Format, 29, 30, 35 Load, 8 New, 8 Unload, 29 Verify, 29, 30 CF Card Drive Activity LED, 7 Ejector, 7, 8 Ready LED, 7, 8 Specification, 41 Change 12/24 Hour Clock, 14 Date, 15 Format Switch, 13 HP-IB Address, 13 Time, 14 Clear Ring, 21, 22 Rings, 22 Clock, 12/24 Hour, 14 Customer Service, III, IV, 3, 38

### D

Date Setting, 15 Disk

Access Indicator, 7 Erase, 28 Format, 27 Specification, 42 Display Time and Messages, 12

### E

Eject CF Card, 29 Erase CF Card, 29, 31 Disk, 28 Ring, 22, 23 Rings, 23 Error Codes, 37

### F

FCC, I Fixed Disk Information, 25 Spin Down, 26 Verify, 26 Format CF Card, 29, 30, 35 Disk, 27 Fuse Replacement, 38

### H

HP-IB Address, 5, 12, 13, 37 Change, 13

### I

Installation Connection, 5, 6 Quick-start, 5 Unpacking, 3

### L

LCD Messages, 37

### M

Menu Configuration, 13 Main, 11 System, 10 Utilities, 16 Fixed Disk, 16, 25 Removable Disk, 29, 35, 37 Ring, 16, 17 Test, 33

### R

Ring Backup, 19 Change, 8, 11, 12, 17 Change Label, 18 Clear, 21, 22 Compare, 19 Copy, 18 Erase, 22, 23 Restore, 20

### S

Specification 1GB Fixed Disk, 42 CF Card Drive, 41 General, 43 HP-IB, 43

### T

Technical Support, 33, 38 Test LCD, 33 Time Setting, 14

### V

Verify CF Card, 29, 30 Disk, 26

### W

Warranty Statement, IV